# Export e-learning Gradework

# Contents

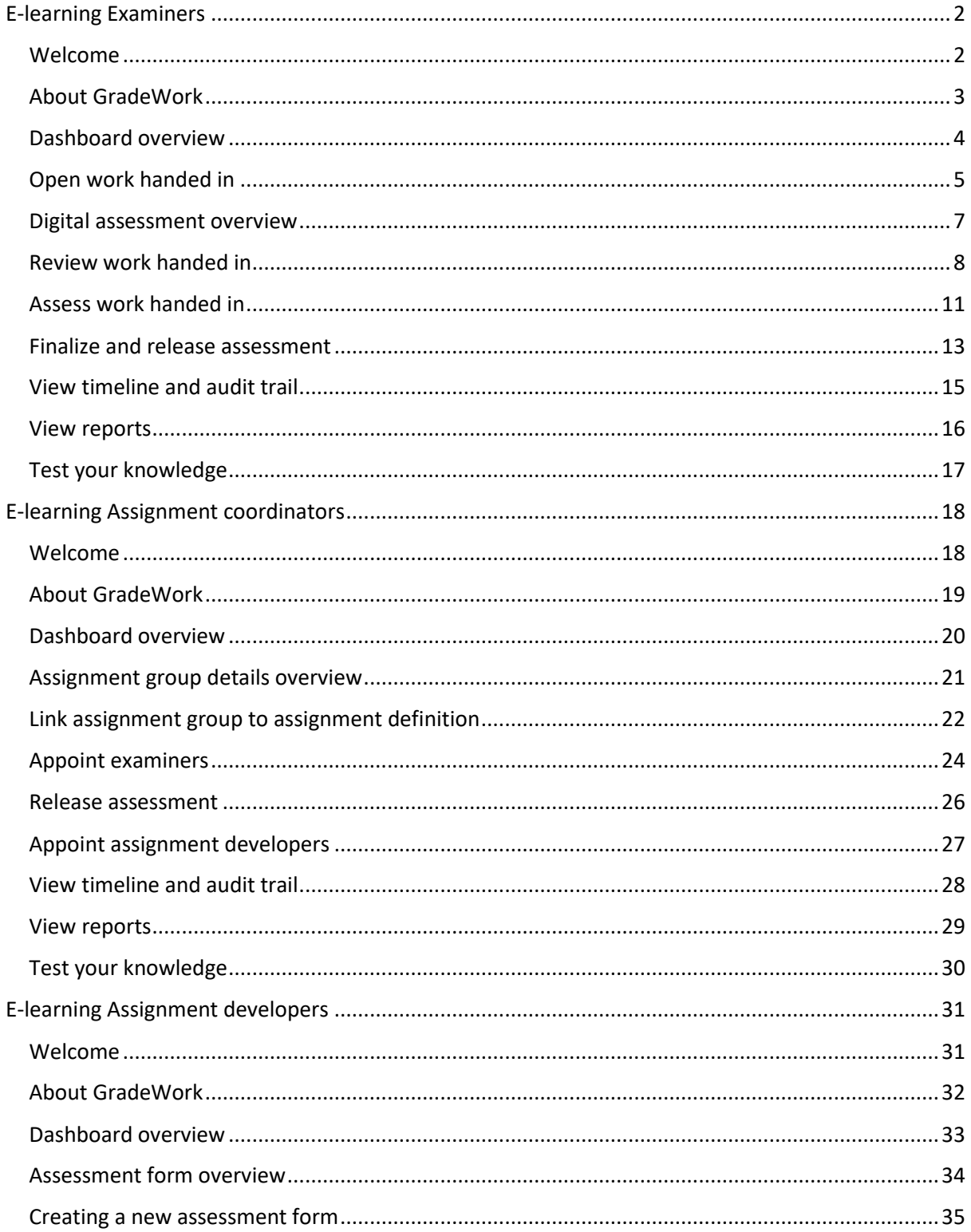

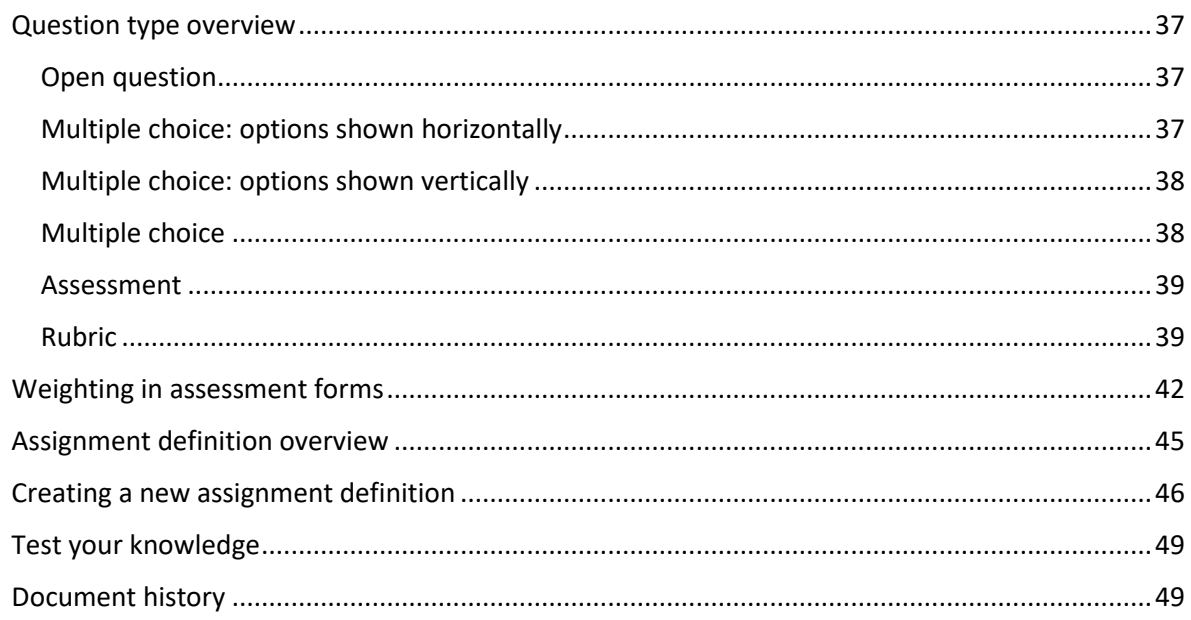

# <span id="page-1-0"></span>E-learning Examiners

## <span id="page-1-1"></span>Welcome

Welcome to the e-learning module "Learning to Work with GradeWork for Examiners". This module will teach you:

- what GradeWork is;
- how to perform your tasks;
- how to generate overviews.

This module contains practical assignments that will quickly help you to get started with GradeWork. Between the assignments, you will be asked questions about the knowledge you have gained.

The order of the sections of this module isn't fixed. In the section overview, you can determine the order in which you would like to follow them.

Tip:

Going through the e-learning course is most effective if you can access GradeWork at the same time.

After finishing the sections, you can do a self-evaluation. This self-evaluation will show you how much you now know about working with GradeWork.

Going through all the assignments, including the self-evaluation, will take about an hour.

In addition to this module for examiners, there are also separate modules for assignment developers and assignment coordinators.

Have fun learning to work with GradeWork!

## <span id="page-2-0"></span>About GradeWork

GradeWork is a software tool for educational organizations that allows assignment developers, assignment coordinators, examiners and students to work together. It is developed to facilitate digitally handing in, assessing and archiving summative tests.

Please view the animation below.

<https://player.vimeo.com/video/250247722>

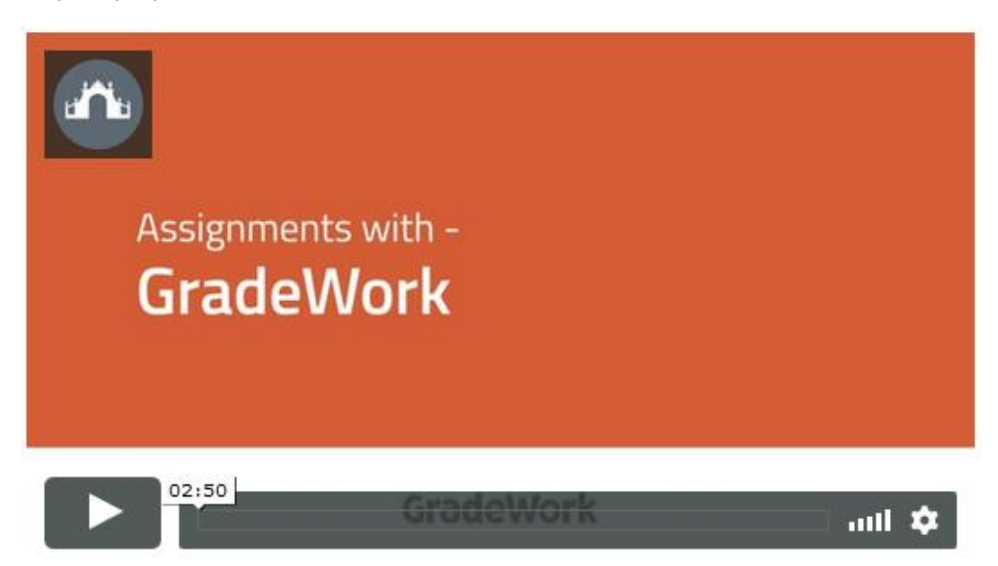

#### **GradeWork for you as examiner**

**The animation gives you a general overview of GradeWork. This e-learning module teaches you how to perform your tasks as an examiner.**

The examiner's process looks like this:

- 1. review the work handed in by a student;
- 2. fill out an assessment form and/or make annotations in the student's work;
- 3. fill out a final assessment;
- 4. release the assessed work for review (optional).

For your convenience, we've created a Glossary that you can consult while you go through this elearning course.

Click here to download and save it.

## <span id="page-3-0"></span>Dashboard overview

When you log in to GradeWork, the dashboard is the first page you see. The image below shows what you can see on the dashboard.

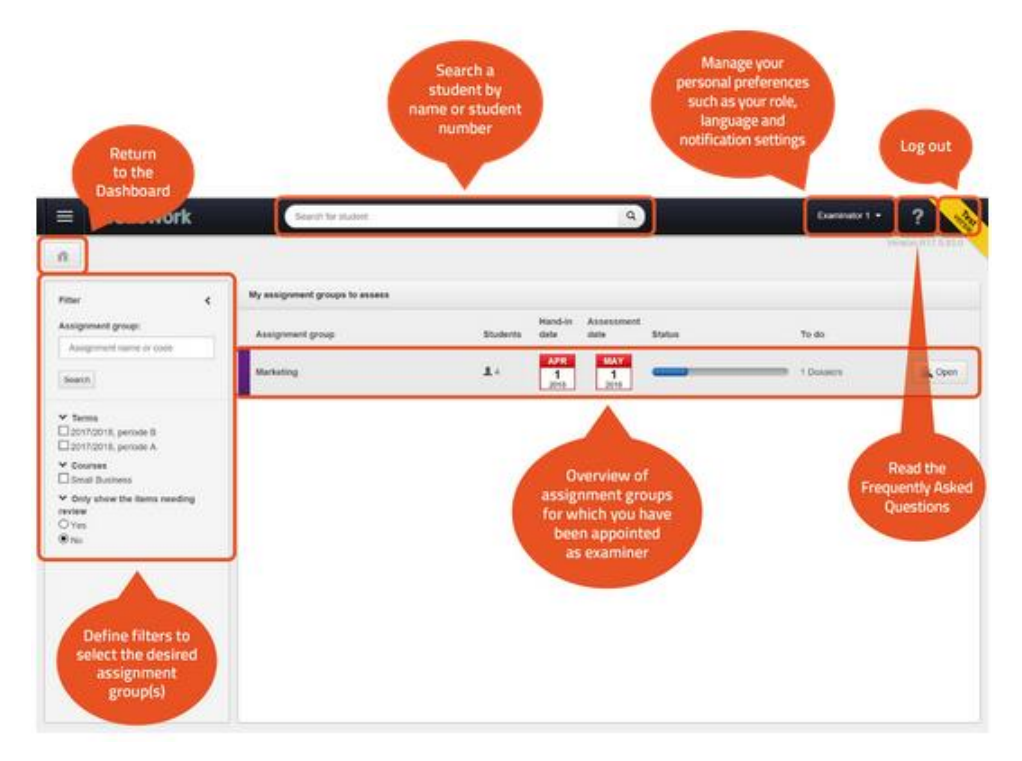

#### **File status**

**The dashboard contains a progress bar indicating the status of the files in the group. In GradeWork, a file can have one of five different statuses:**

- not yet handed in The student still has to turn in their work;
- to be reviewed The student has turned in their work but the examiner has yet to assess it;
- assessment given The examiner has assessed the work, but hasn't finalized the assessment yet;
- assessment recorded The examiner has finalized the assessment;
- available for viewing The student can review the assessment;
- archived The file has been stored in the archive.

## <span id="page-4-0"></span>Open work handed in

In GradeWork, your task as an examiner starts when the student hands in their assignment. This can be an individual assignment or a group assignment.

The step-by-step plan below shows you how to open the work handed in in GradeWork.

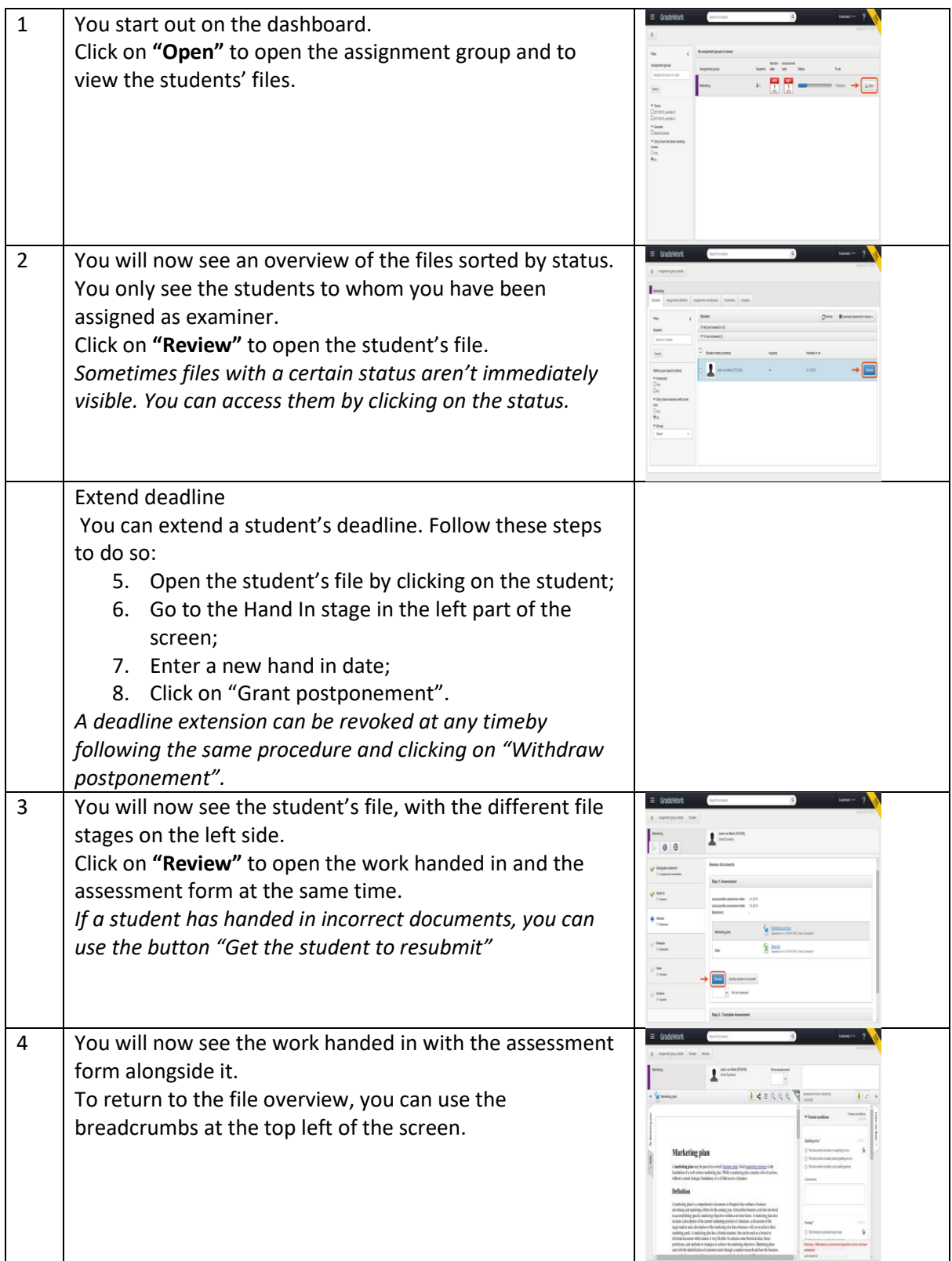

This assignment will be closed automatically after answering the practice question. Click on 'volgende' at the bottom right of the screen to continue.

## <span id="page-6-0"></span>Digital assessment overview

When you open a document, you will see it at the left side of your screen. The assessment form is shown on the right side. The image below explains the layout of the screen.

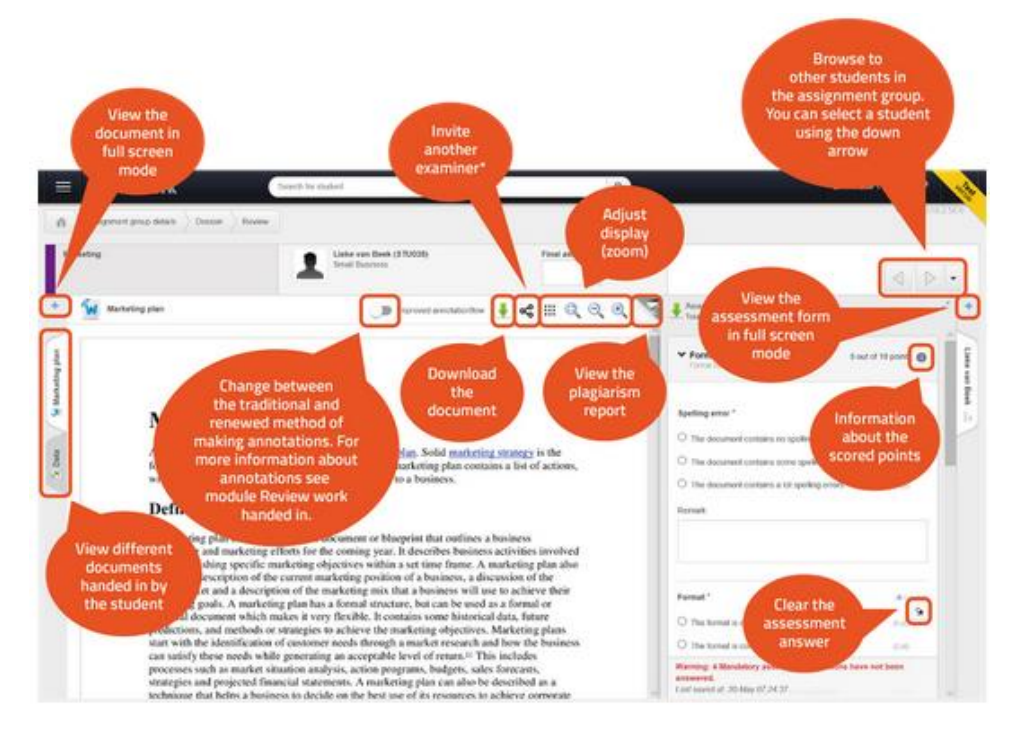

#### **\* To invite another examiner**

**You can invite another examiner – for example, a third party examiner. A link will be sent to the other examiner by e-mail. It's not required for the other examiner to have a GradeWork account.**

In the invitation, you can define whether the other examiner is allowed to change or add annotations, and/or to edit the assessment form.

ATTENTION: Annotations and assessment data you have already saved can be overwritten by the other examiner. It's not possible to write two separate assessments for the student.

## <span id="page-7-0"></span>Review work handed in

Now that you have opened the work handed in, you can start assessing and grading it.

The step-by-step plan below explains how to make annotations. Currently, there are two ways to make annotations. The traditional method and the improved method. Both methods are explained

The following assignment explains filling in the digital assessment form.

#### **The traditional method:**

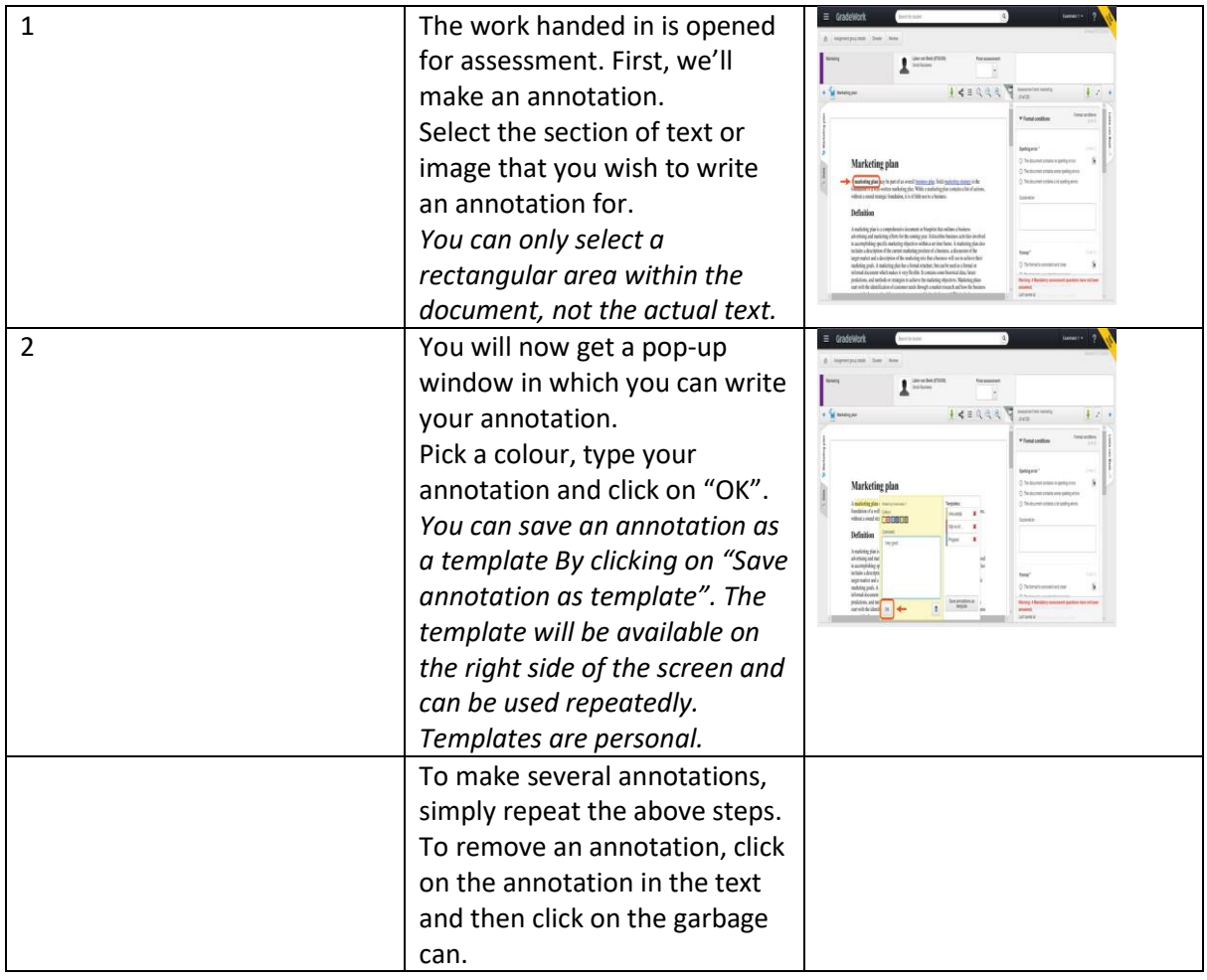

#### **The improved method:**

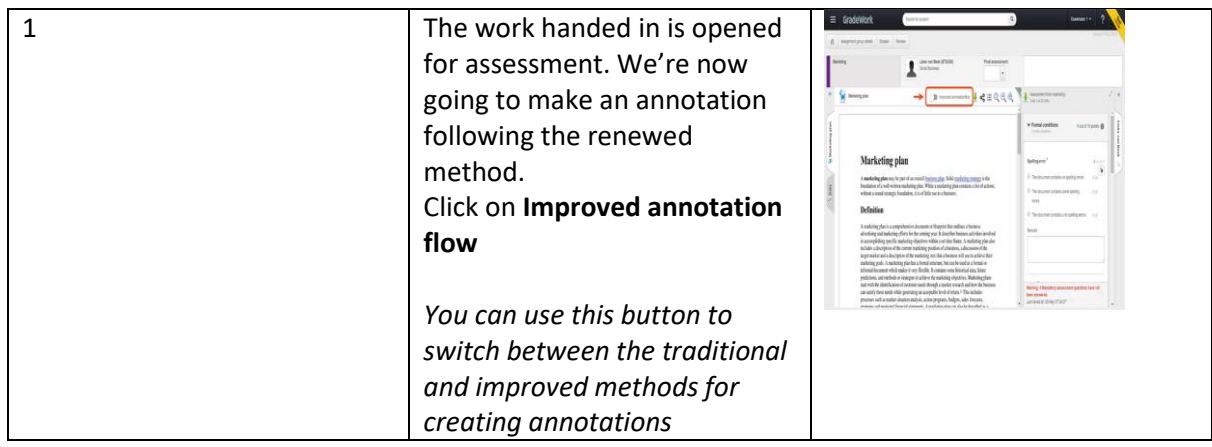

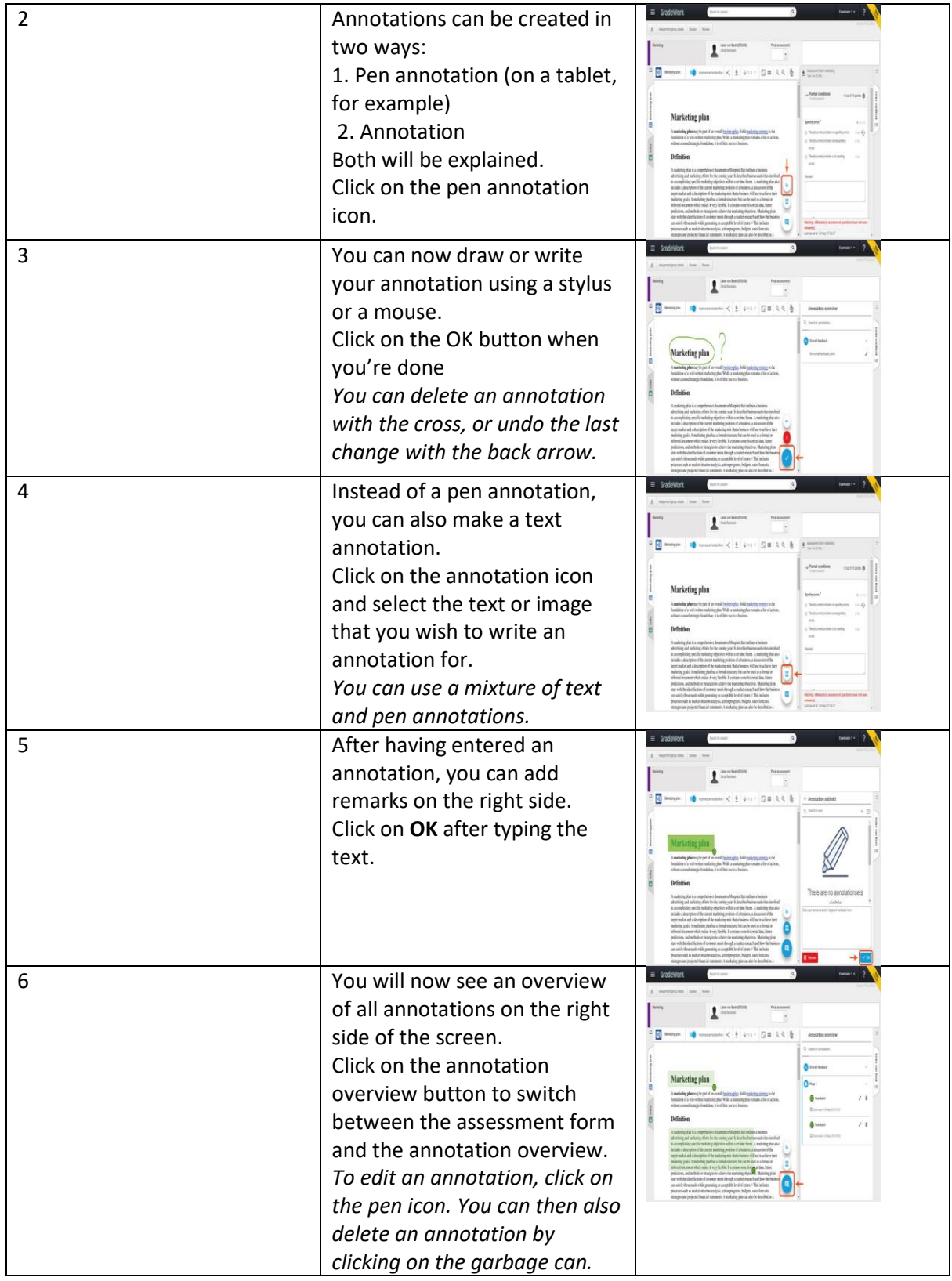

**Annotation sets:**

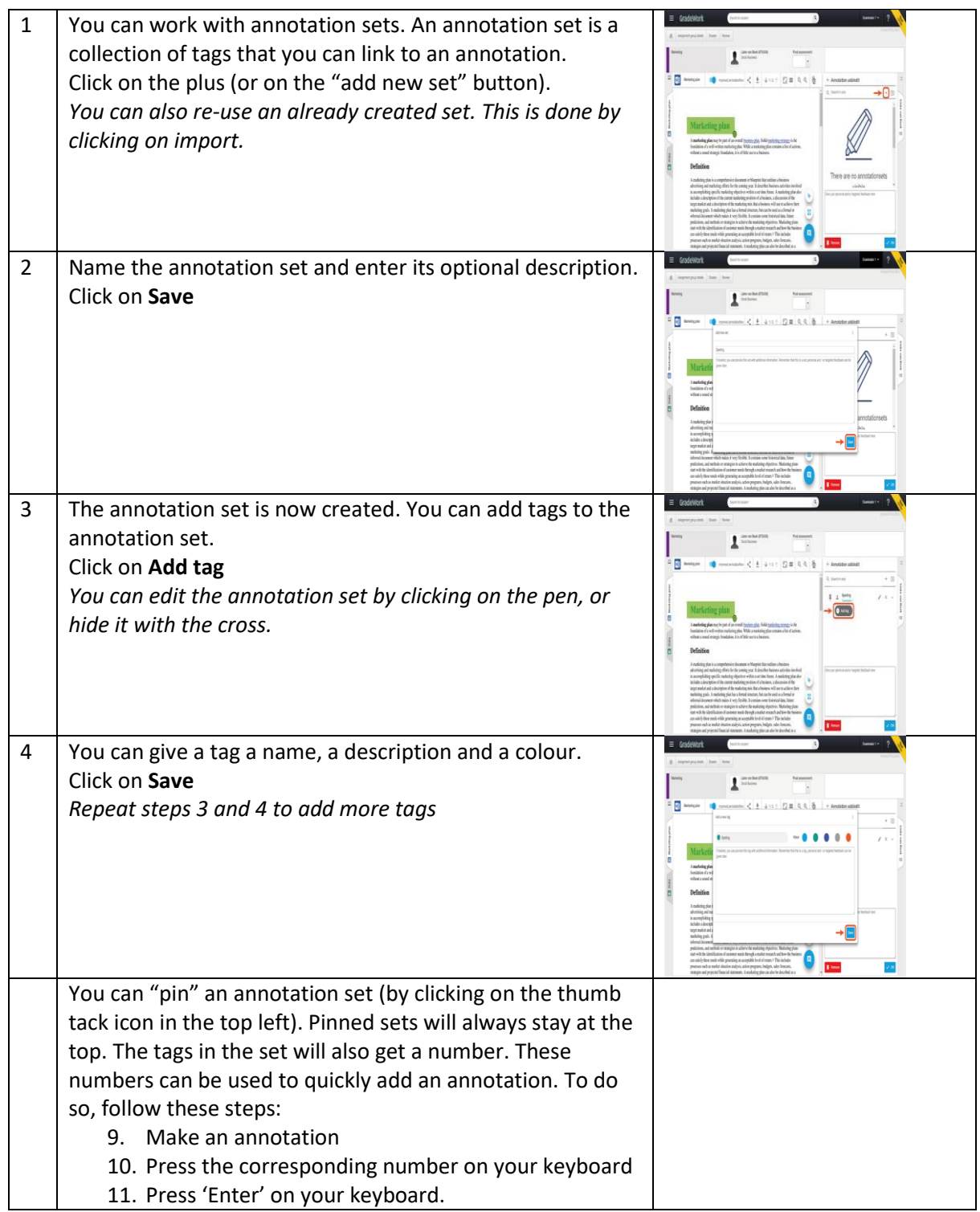

## <span id="page-10-0"></span>Assess work handed in

Now that you have opened the work handed in, you can start assessing and grading it. In GradeWork, you can:

- add annotations to the document;
- fill out a digital assessment form;
- upload your own assessment form (ATTENTION: Your own assessment form will replace the digital assessment form).

The step-by-step plan below explains how to fill out the digital assessment form.

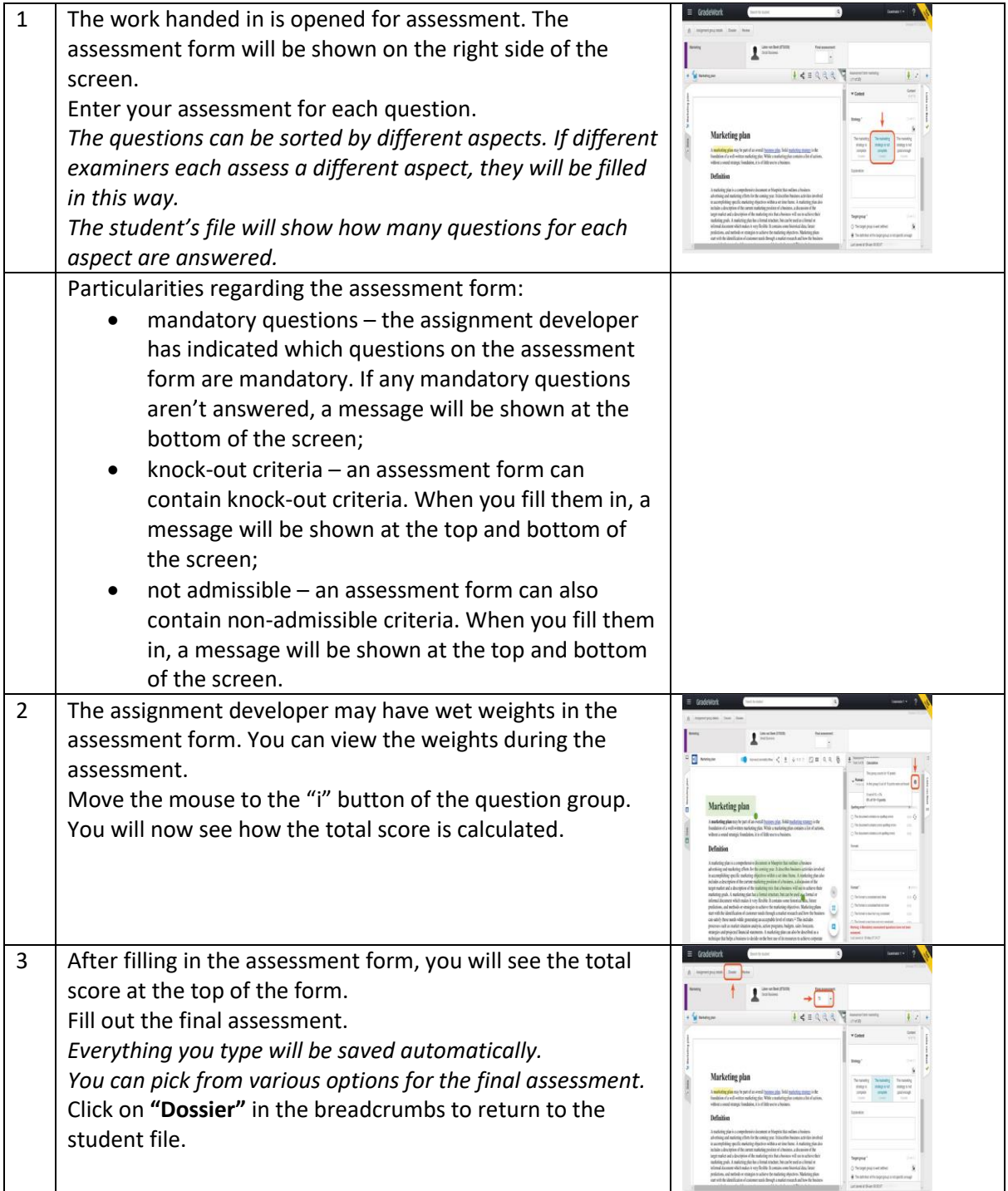

You can use the arrows at the top right of the screen to go to another student's file. You can do this even if you haven't completed the form yet. This way, you can do a horizontal assessment.

This assignment will be closed automatically after answering the practice question. Click on 'volgende' at the bottom right of the screen to continue.

## <span id="page-12-0"></span>Finalize and release assessment

After completing the assessment form and the final assessment, you return to the student's file. The step-by-step plan below shows you how to save the final assessment and release the assessment to the student.

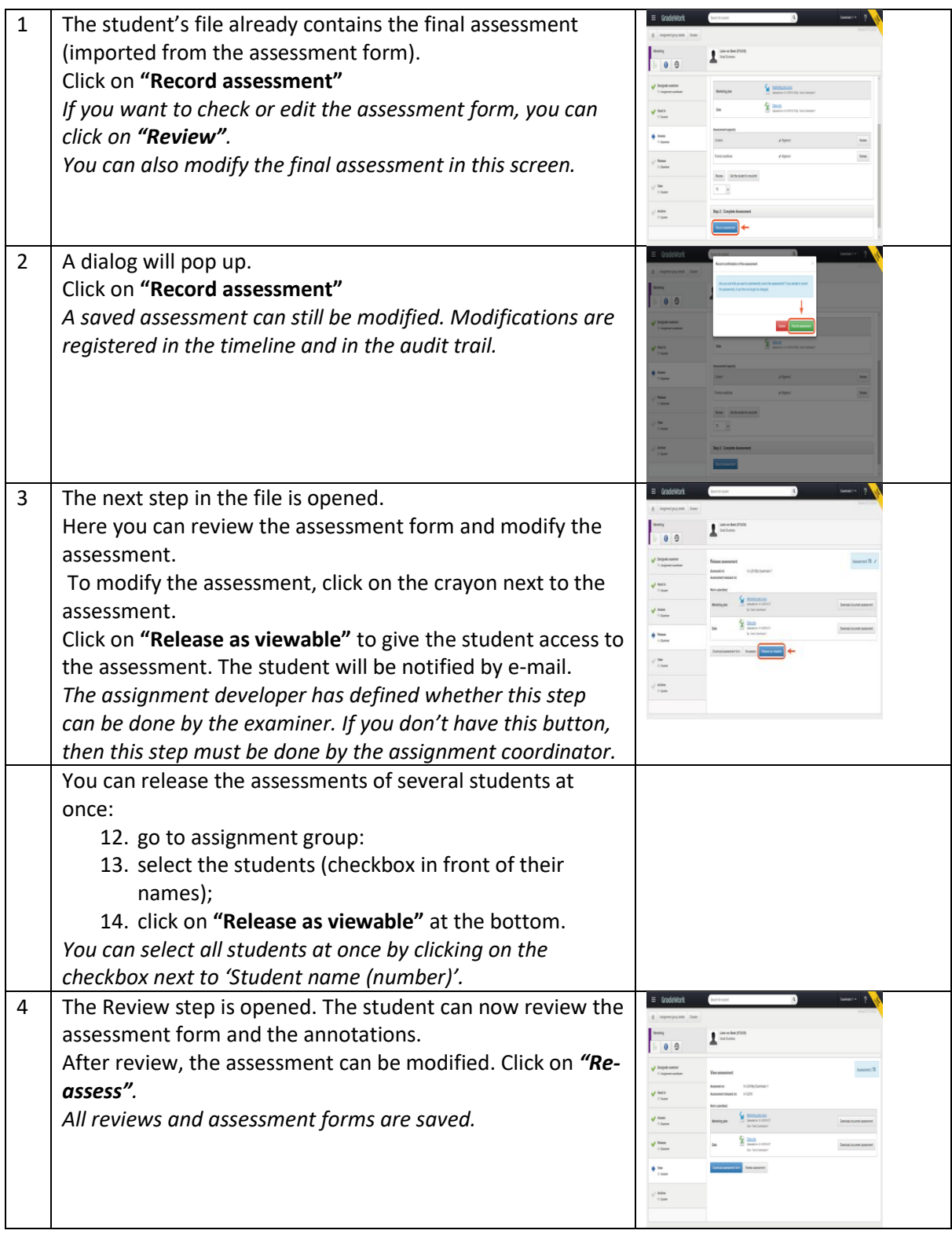

5 After a set review period, the file is automatically set to Archive status. When the file moves to Archive status, an extra PDF file is created with a resume of the file.

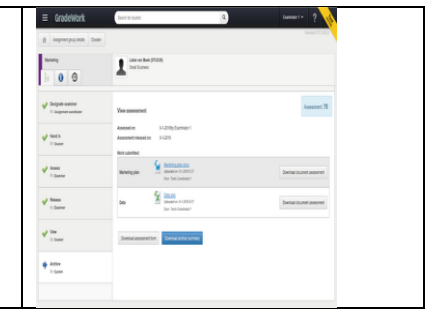

This assignment will be closed automatically after answering the practice question. Click on 'volgende' at the bottom right of the screen to continue.

## <span id="page-14-0"></span>View timeline and audit trail

All assessments, modifications and reviews are registered in GradeWork. You can see these activities in two locations:

- 1. in the timeline here you see all the actions (for example 'Assessment finalized' or 'Assessment reviewed');
- 2. in the audit trail here you see the assessment form, with for each question the answer that was given and whether there have been any modifications.

The step-by-step plan below shows how to access the timeline and the audit trail.

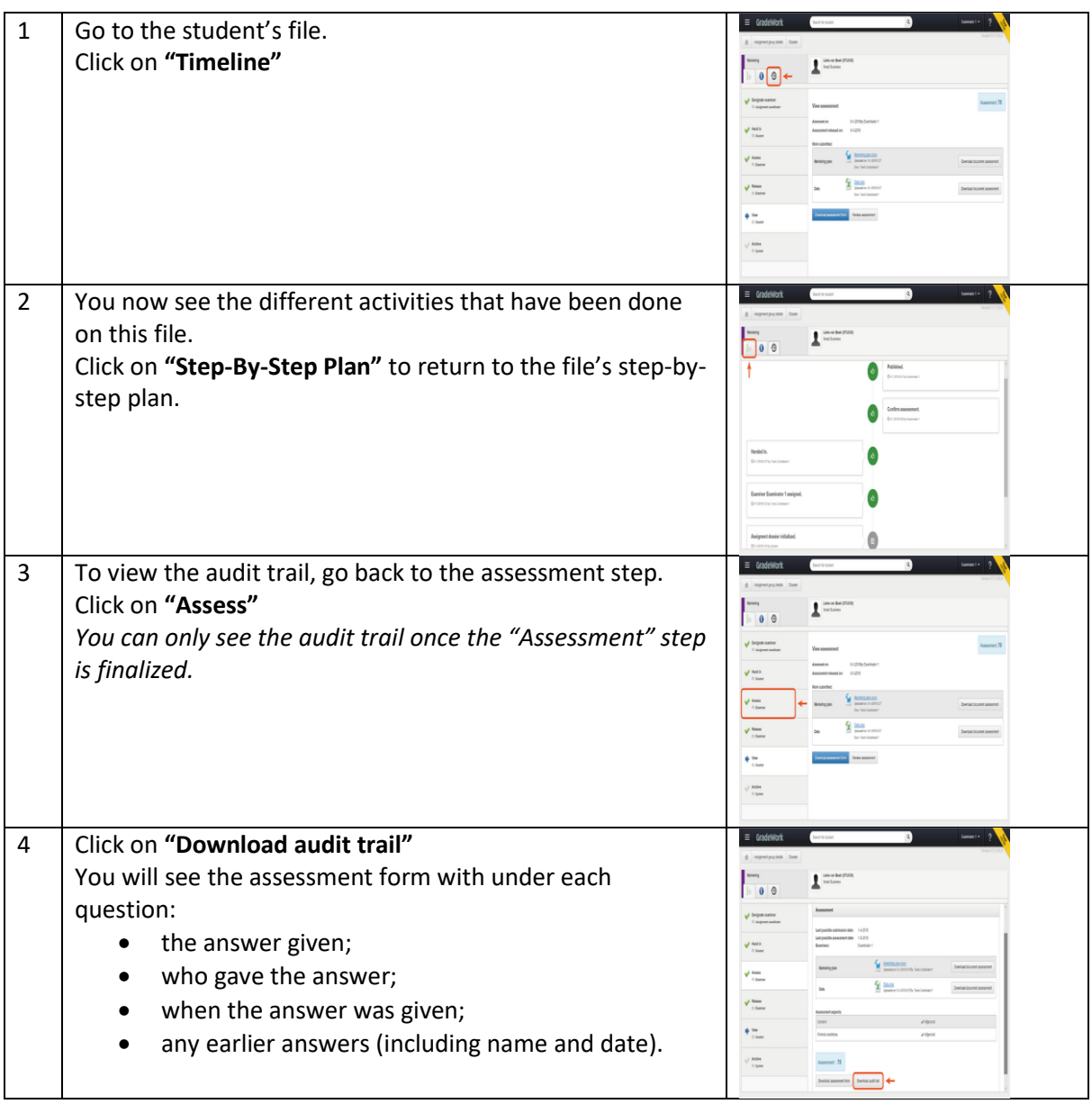

## <span id="page-15-0"></span>View reports

In GradeWork you can generate two kinds of reports:

- 1. assessment results (PDF or Excel);
- 2. analytics (overview in GradeWork or Excel).

Both reports show data about the entire assignment group. The step-by-step plan below shows you how to open a report.

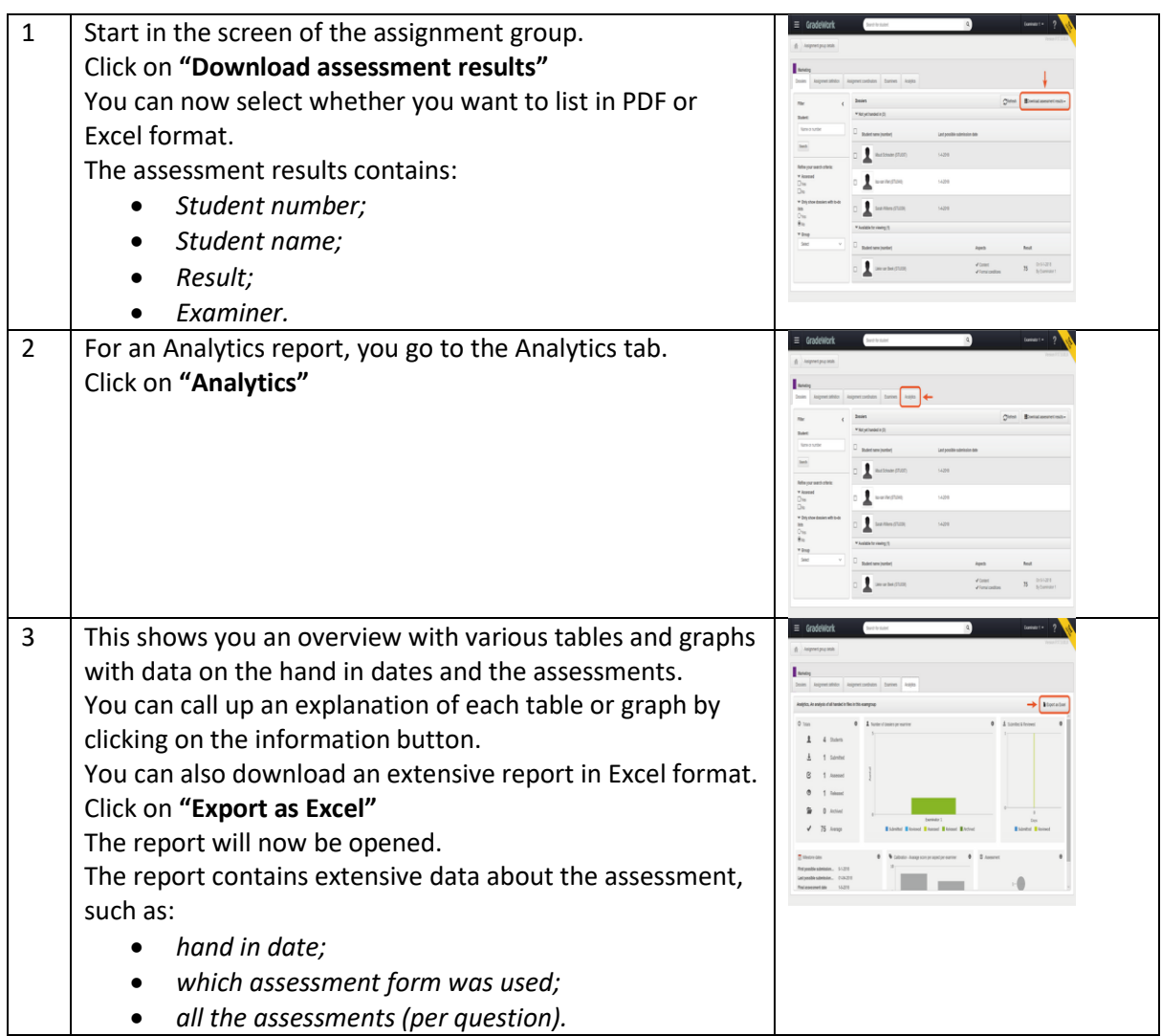

## <span id="page-16-0"></span>Test your knowledge

In this assignment, you can test your knowledge about how to work with GradeWork. You will be asked five questions about various subjects with regards to GradeWork.

- Click on the 'Oefening' button to start the test immediately;
- The test will open in a new window;
- After answering the questions, you will see all the questions and answers.

Good luck!

# <span id="page-17-0"></span>E-learning Assignment coordinators

## <span id="page-17-1"></span>Welcome

Welcome to the e-learning module "Learning to Work with GradeWork for assignment coordinators".

This module will teach you:

- what GradeWork is:
- how to perform your tasks;
- how to generate overviews.

This module contains practical assignments that will quickly help you to get started with GradeWork. Between the assignments, you will be asked questions about the knowledge you have gained.

The order of the sections of this module isn't fixed. In the section overview, you can determine the order in which you would like to follow them.

Tip:

Going through the e-learning course is most effective if you can access GradeWork at the same time.

After finishing the sections, you can do a self-evaluation. This self-evaluation will show you how much you now know about working with GradeWork.

Going through all the assignments, including the self-evaluation, will take about an hour.

In addition to this module for assignment coordinators, there are also separate modules for assignment developers and examiners.

Have fun learning to work with GradeWork!

## <span id="page-18-0"></span>About GradeWork

GradeWork is a software tool for educational organizations that allows assignment developers, assignment coordinators, examiners and students to work together. It is developed to facilitate digitally handing in, assessing and archiving summative tests.

Please view the animation below.

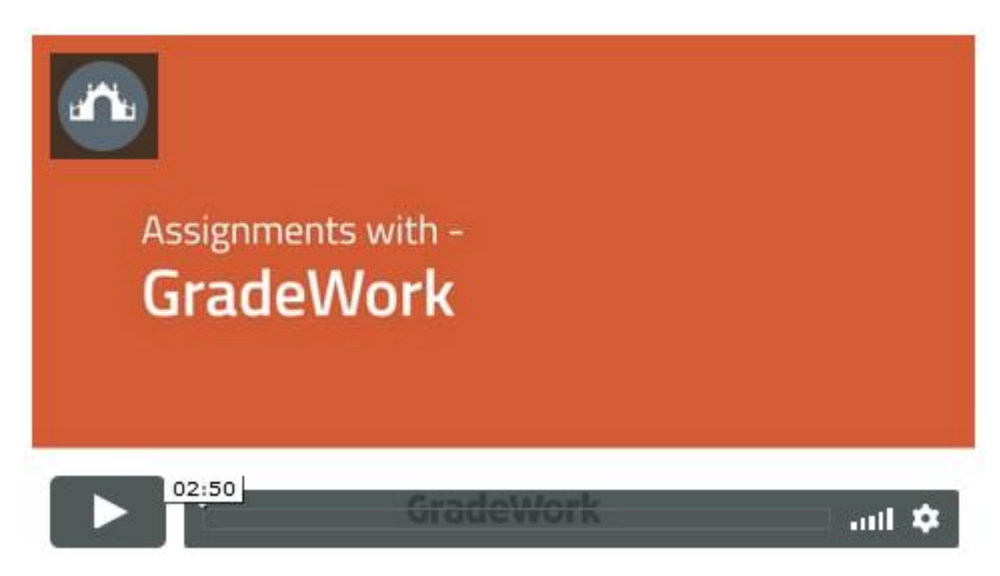

#### **GradeWork for you as assignment coordinator**

**The animation gives you a general overview of GradeWork.**

**This e-learning module teaches you how to perform your tasks as an assignment coordinator.**

The following is the process for an assignment coordinator:

- 1. link an assignment group to an assignment definition
- 2. appoint the examiners
- 3. release the assessed work for review (optional).

For your convenience, we've created a Glossary that you can consult while you go through this elearning course.

Click here to download and save it.

## <span id="page-19-0"></span>Dashboard overview

When you log in to GradeWork, the dashboard is the first page you see. The image below shows what you can see on the dashboard.

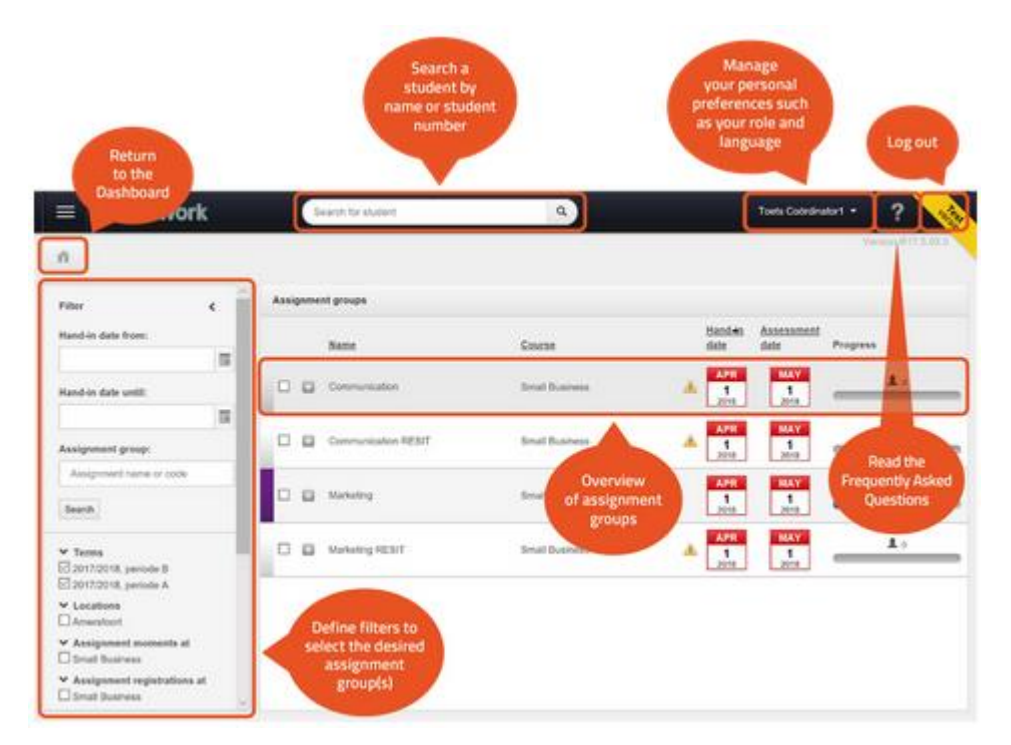

#### <span id="page-20-0"></span>Assignment group details overview

When you open an assignment group, you will see the overview of the assignment group details. The image below shows the various options at your disposal in the assignment details screen.

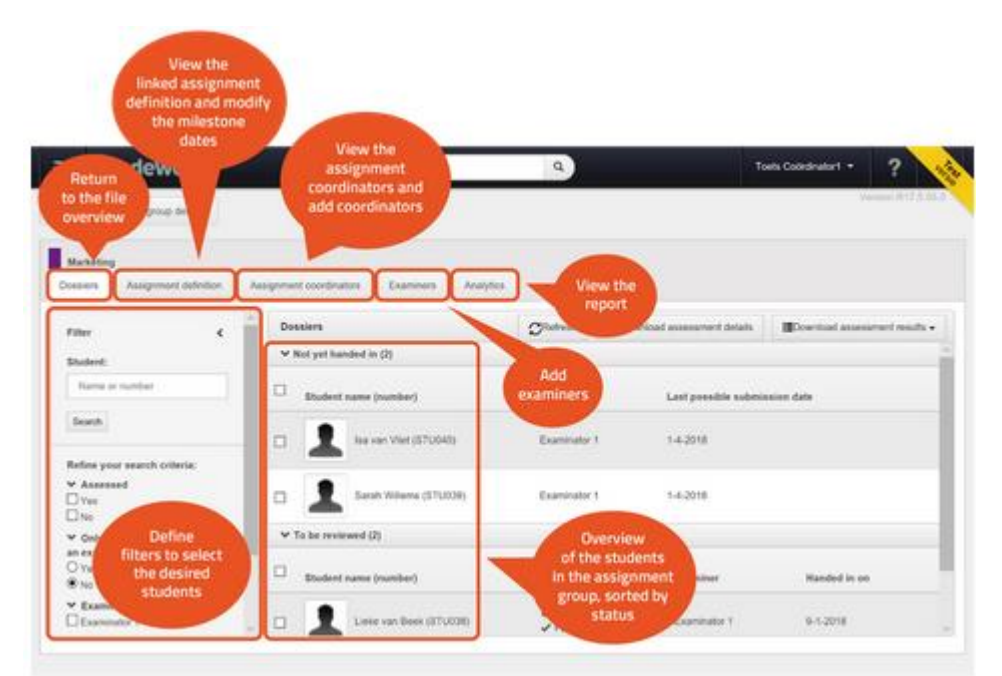

#### **File status**

#### **The students are listed, sorted by status. In GradeWork, a file can have one of five different statuses:**

- not yet handed in The student still has to hand in their work;
- to be reviewed The student has handed in their work but the examiner has yet to assess it;
- assessment given The examiner has assessed the work, but hasn't finalized the assessment yet;
- assessment recorded The examiner has finalized the assessment;
- available for viewing The student can review the assessment;
- archived The file has been closed and stored in the archive.

*The dashboard contains a progress bar indicating the status of the files.*

## <span id="page-21-0"></span>Link assignment group to assignment definition

To give an assignment in GradeWork, you need three prerequisites:

- 1. students list of students that have signed up for the assignment;
- 2. assignment moment name of the assignment with start and end dates;
- 3. assignment definition set of assignment settings with the assessment form (created by the assignment developer).

The students signed up and the assignment moment combined are called the assignment group. The assignment group can be imported into GradeWork automatically from the student information system, or manually from import files.

As assignment coordinator, you will link the assignment group to the assignment definition. The step-by-step plan below shows you how to link an assignment group and an assignment definition.

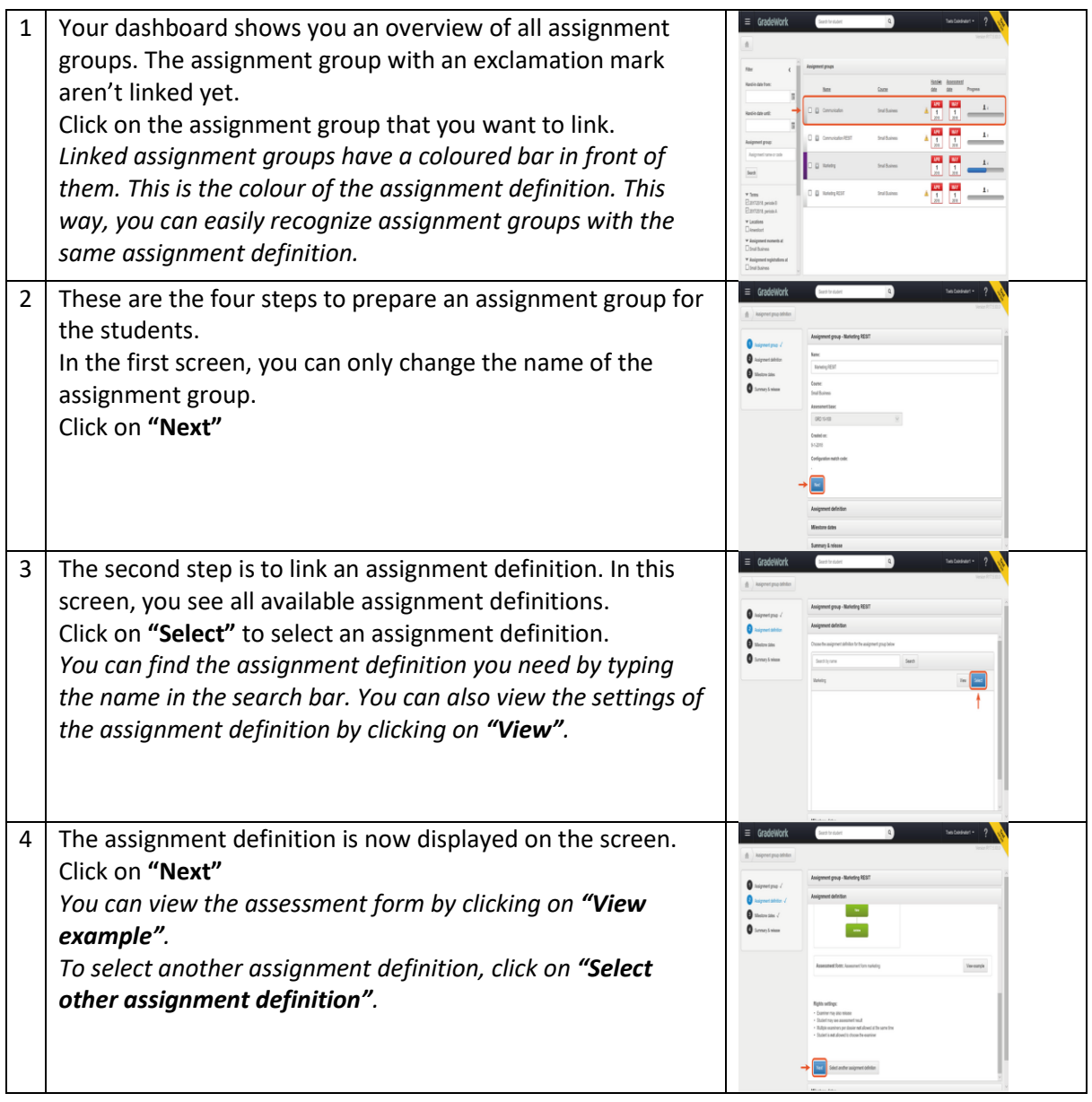

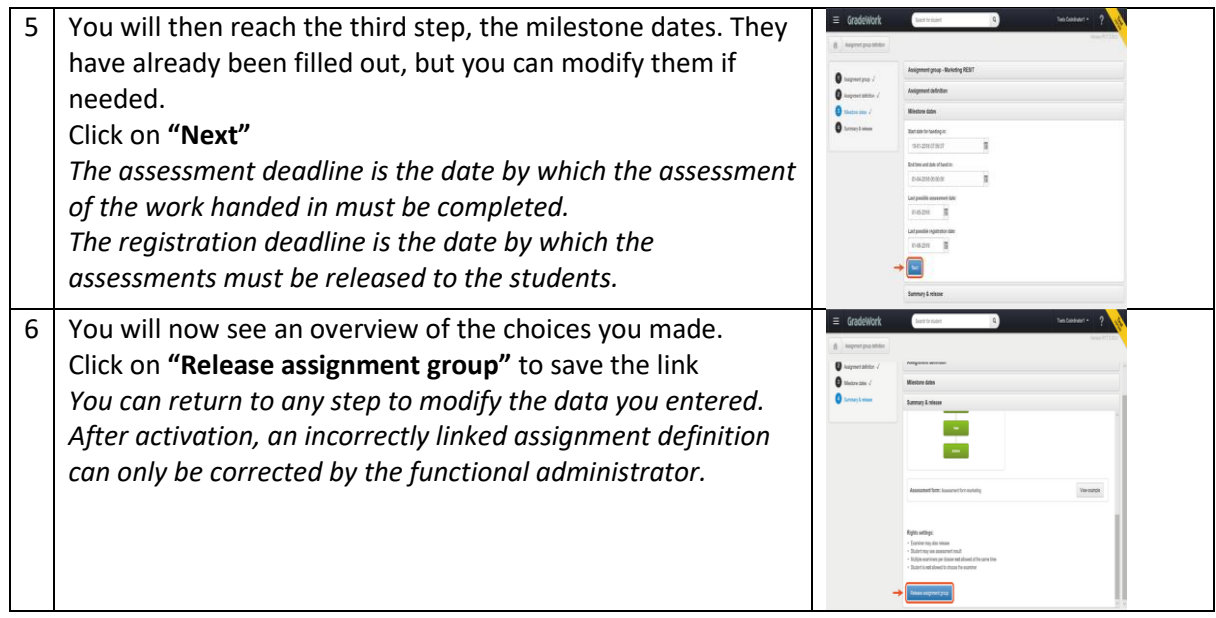

This assignment will be closed automatically after answering the practice question. Click on 'volgende' at the bottom right of the screen to continue.

## <span id="page-23-0"></span>Appoint examiners

The assignment group is ready and the students can hand in their work. The examiner(s) must still be appointed, though. As assignment coordinator, this is also your task.

The step-by-step plan below shows you how to appoint or change examiners.

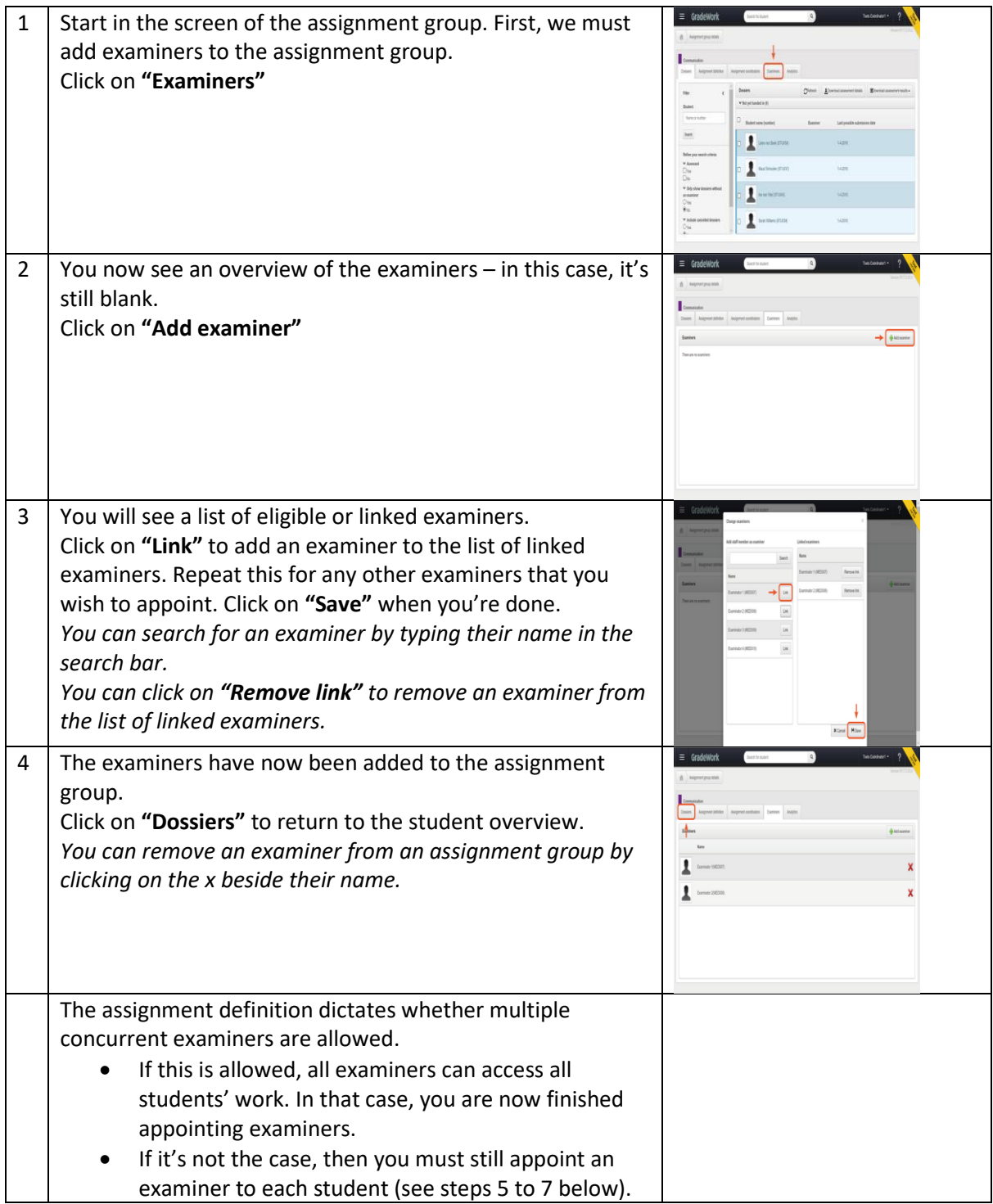

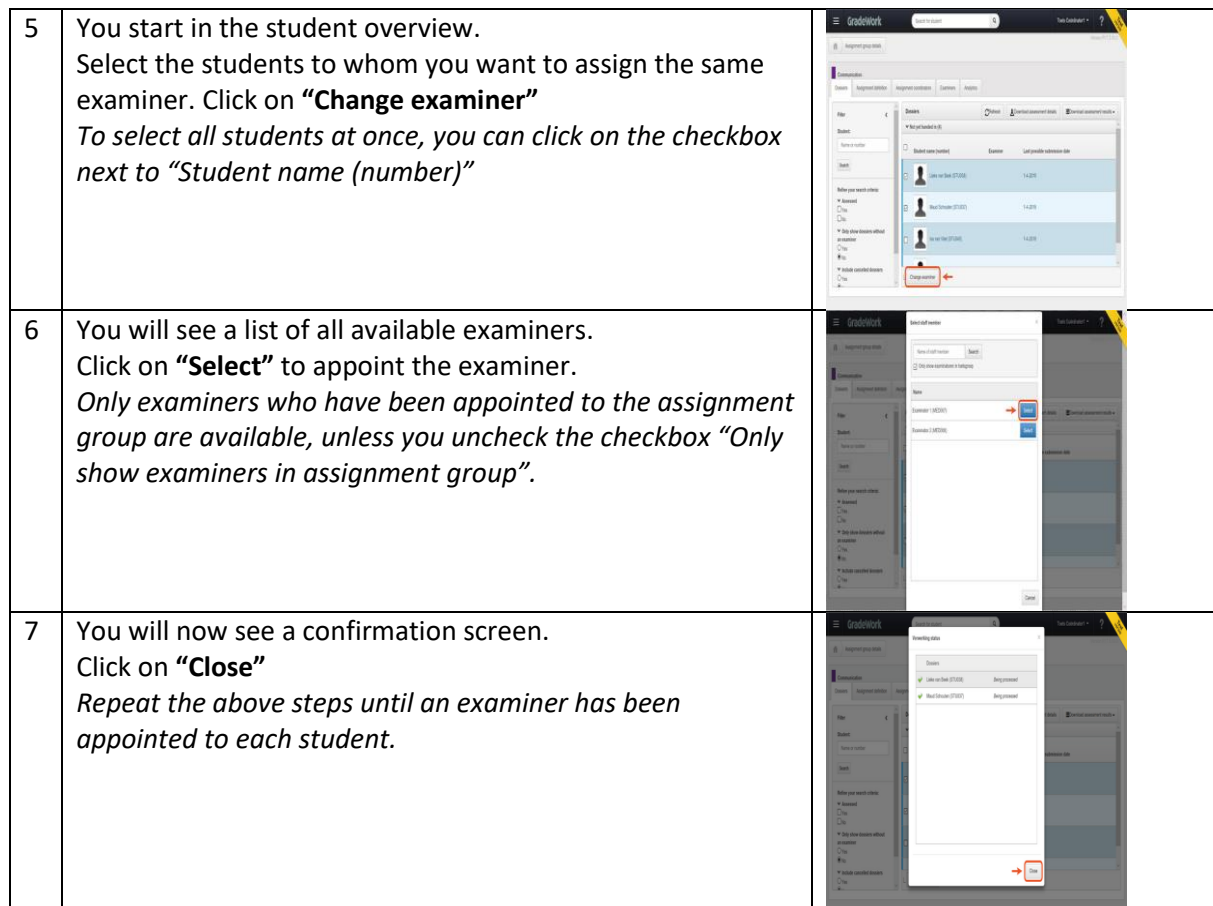

This assignment will be closed automatically after answering the practice question. Click on 'volgende' at the bottom right of the screen to continue.

## <span id="page-25-0"></span>Release assessment

When an examiner has finalized an assessment, the assessment still has to be released. When an assessment is released, the assessment form is available for review by the student. As assignment coordinator, it's your job to release the assessment.

*Releasing an assessment can also be done by the examiner (if allowed by the assignment developer in the assignment definition).*

The step-by-step plan below shows you how to release an assessment.

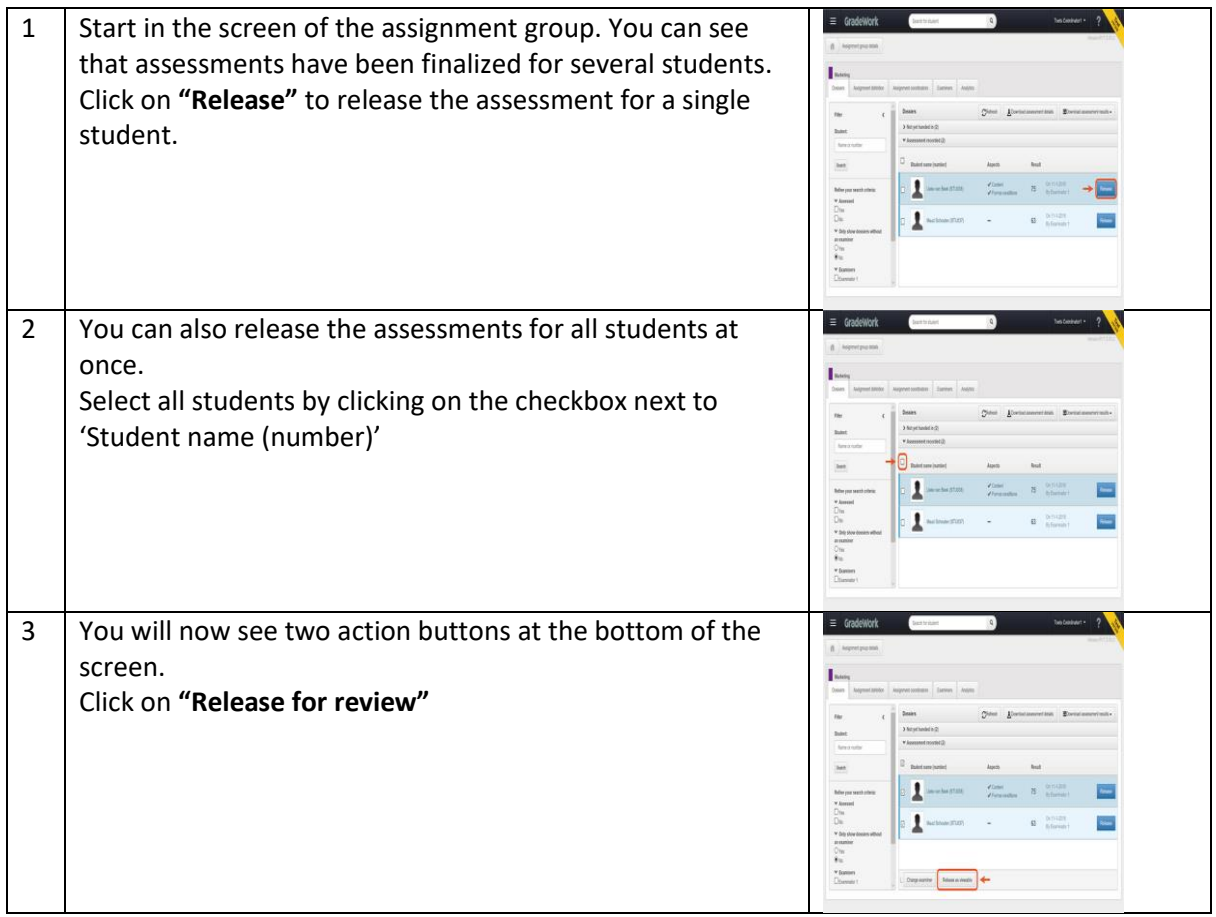

## <span id="page-26-0"></span>Appoint assignment developers

To prepare an assignment, you need an assignment definition. The assignment definition is created in GradeWork, along with the assessment form, by a person with the assignment developer role. Assignment coordinators (like yourself) and functional administrators can appoint users to this role.

The step-by-step plan below shows how to appoint a user to the assignment developer role.

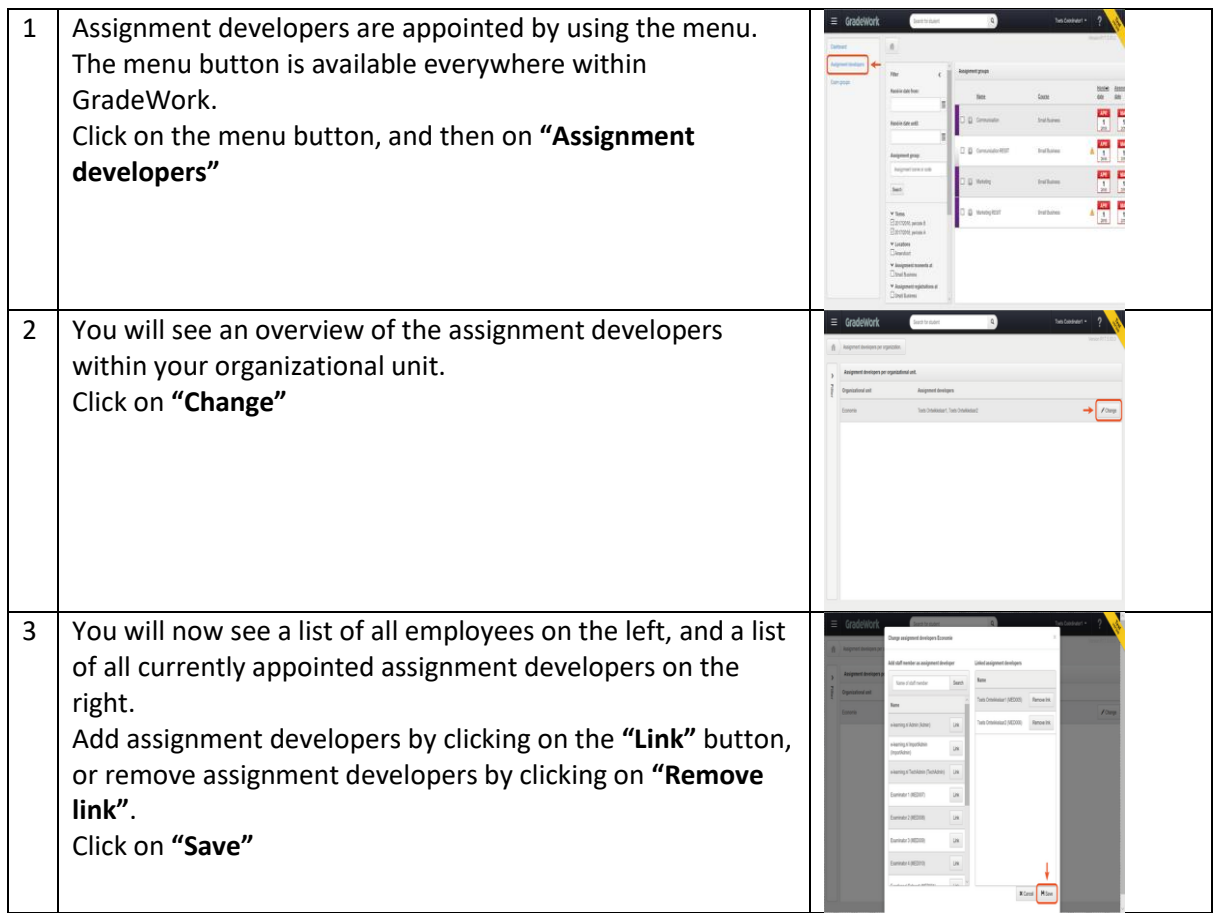

This assignment will be closed automatically after answering the practice question. Click on 'volgende' at the bottom right of the screen to continue.

## <span id="page-27-0"></span>View timeline and audit trail

All assessments, modifications and reviews are registered in GradeWork. You can see these activities in two locations:

- 1. in the timeline here you see all the actions (for example 'Assessment finalized' or 'Assessment reviewed');
- 2. in the audit trail here you see the assessment form with for each question the answer that was given and whether there have been any modifications.

The step-by-step plan below shows how to access the timeline and the audit trail.

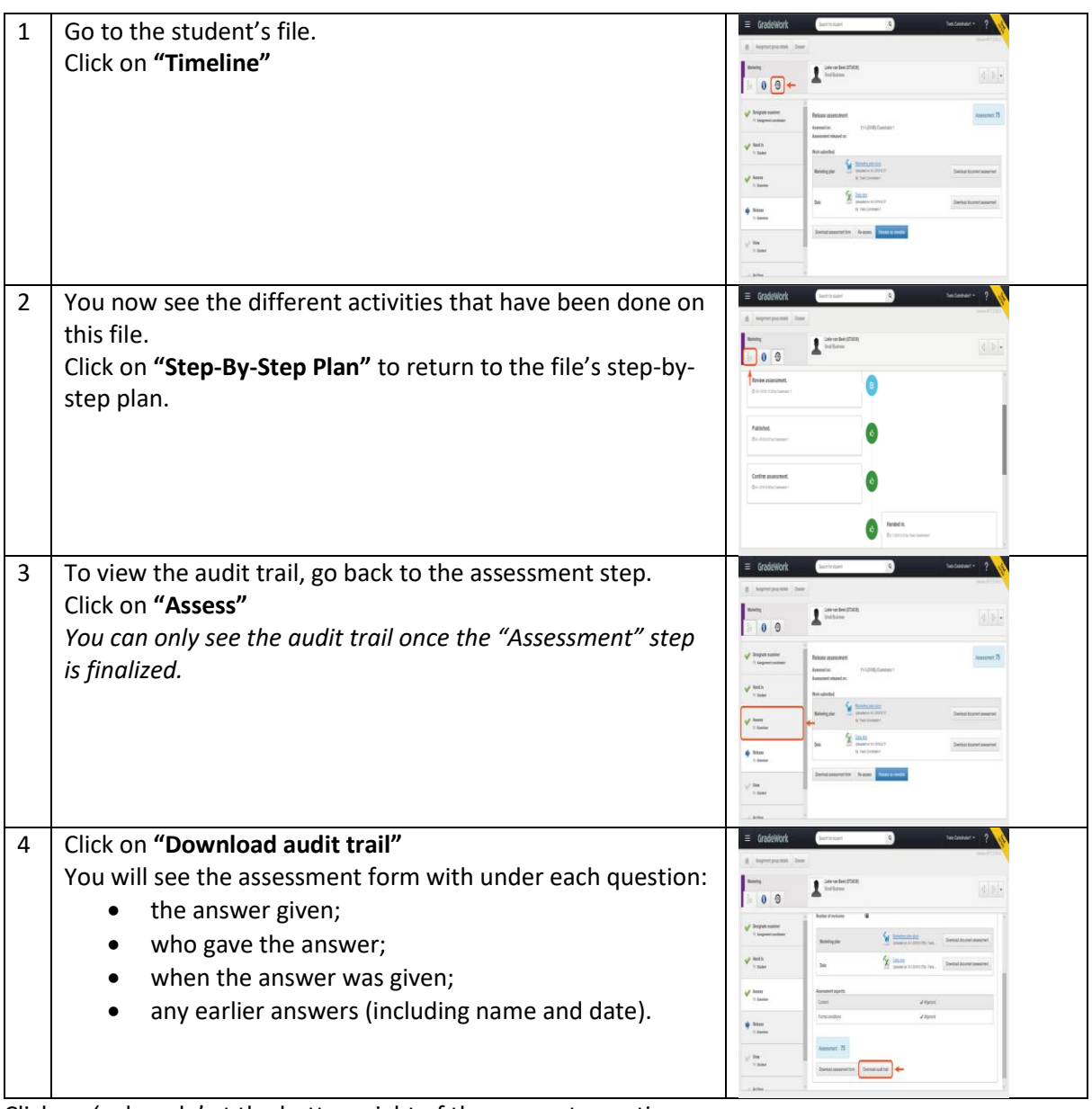

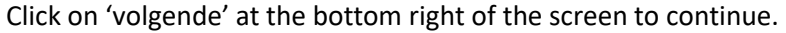

## <span id="page-28-0"></span>View reports

In GradeWork, you can generate three kinds of reports:

- 1. assessment results (PDF or Excel);
- 2. assessment details (PDF);
- 3. analytics (overview in GradeWork or Excel).

All reports show data about the entire assignment group.

The step-by-step plan below shows you how to open a report.

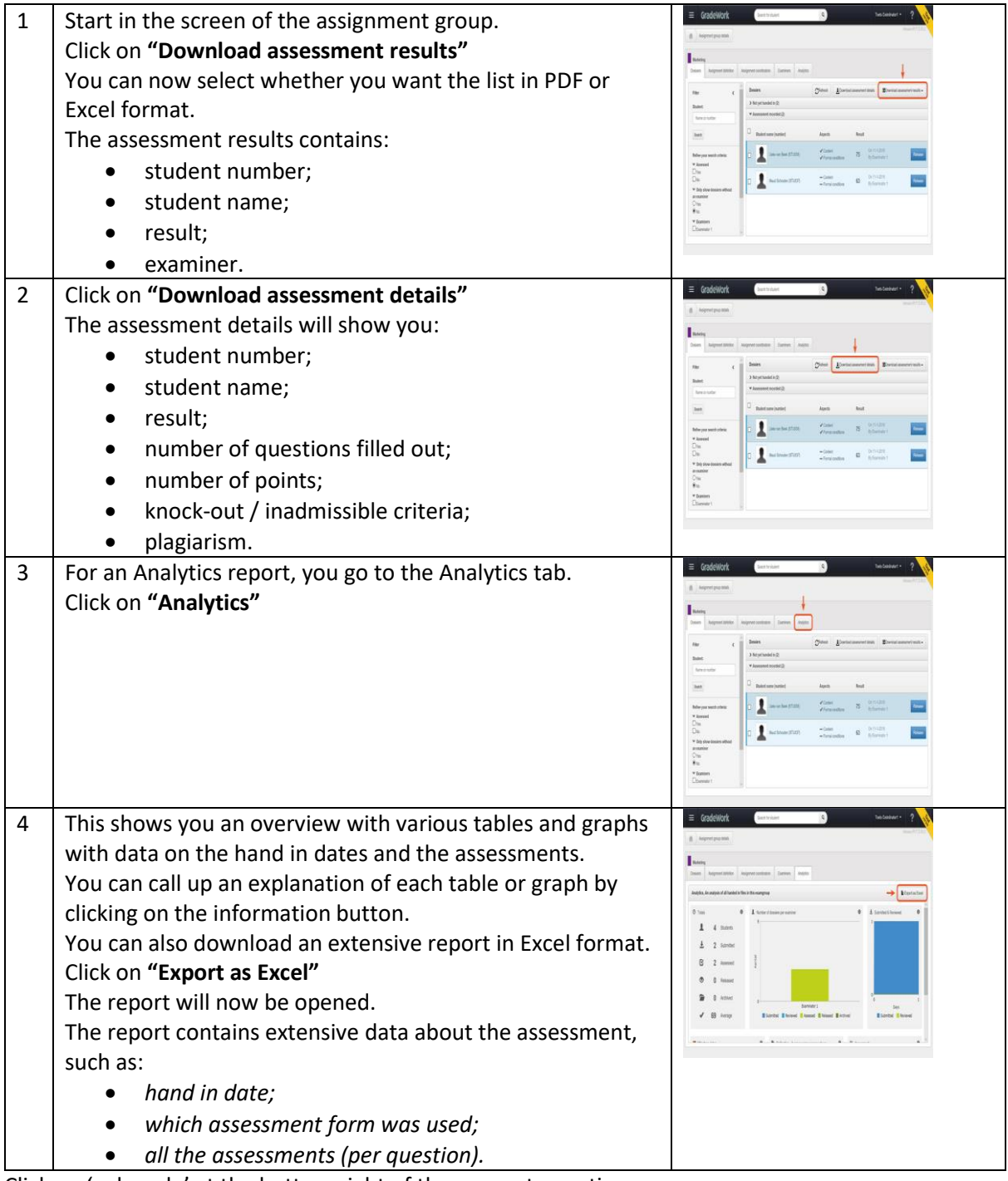

## <span id="page-29-0"></span>Test your knowledge

In this assignment, you can test your knowledge about how to work with GradeWork. You will be asked five questions about various subjects with regards to GradeWork.

- Click on the 'Oefening' button to start the test immediately;
- The test will open in a new window;
- After answering the questions, you will see all the questions and answers.

Good luck!

# <span id="page-30-0"></span>E-learning Assignment developers

## <span id="page-30-1"></span>Welcome

Welcome to the e-learning module "Learning to Work with GradeWork for assignment developers". This module will teach you:

- what GradeWork is;
- how to perform your tasks;
- how to generate overviews.

This module contains practical assignments that will quickly help you to get started with GradeWork. Between the assignments, you will be asked questions about the knowledge you have gained.

The order of the sections of this module isn't fixed. In the section overview, you can determine the order in which you would like to follow them.

Tip:

Going through the e-learning course is most effective if you can access GradeWork at the same time.

After finishing the sections, you can do a self-evaluation. This self-evaluation will show you how much you now know about working with GradeWork.

Going through all the assignments, including the self-evaluation, will take about an hour.

In addition to this module for assignment developers, there are also separate modules for examiners and assignment coordinators.

Have fun learning to work with GradeWork!

## <span id="page-31-0"></span>About GradeWork

GradeWork is a software tool for educational organizations that allows assignment developers, assignment coordinators, examiners and students to work together. It is developed to facilitate digitally handing in, assessing and archiving summative tests.

Please view the animation below.

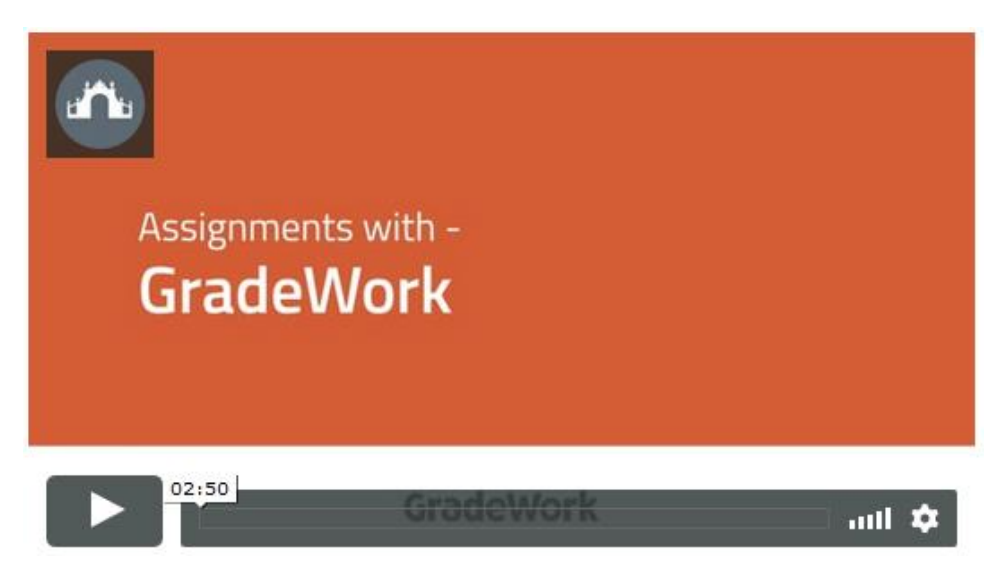

#### **GradeWork for you as assignment developer**

**The animation shows you a general overview of GradeWork. This e-learning module teaches you how to perform your tasks as an assignment developer.**

The assignment developer's process is as follows:

- 1. create a new assessment form;
- 2. create an assignment definition;
- 3. link the assessment form to an assignment definition.

For your convenience, we've created a Glossary that you can consult while you go through this elearning course.

Click here to download and save it.

## <span id="page-32-0"></span>Dashboard overview

When you log in to GradeWork, the dashboard is the first page you see. The image below shows what you can see on the dashboard.

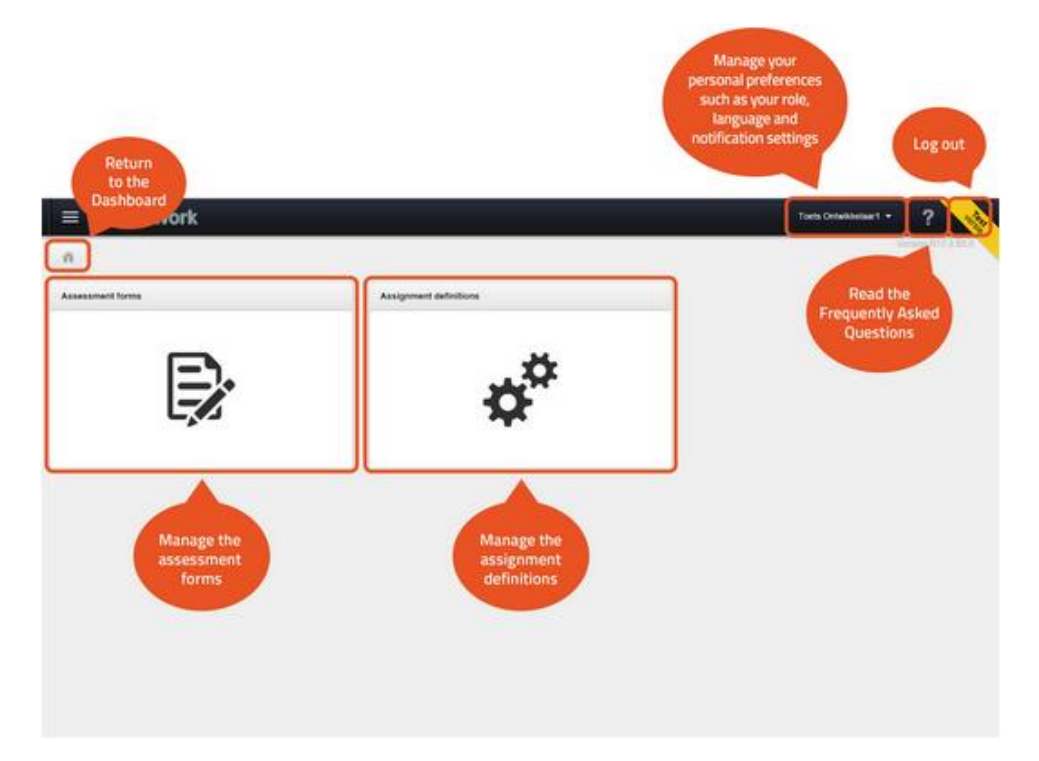

## <span id="page-33-0"></span>Assessment form overview

As an assignment developer, you start by creating an assessment form. Click on the "Assessment forms" button on the dashboard.

The image below shows what you can see on the assessment forms screen.

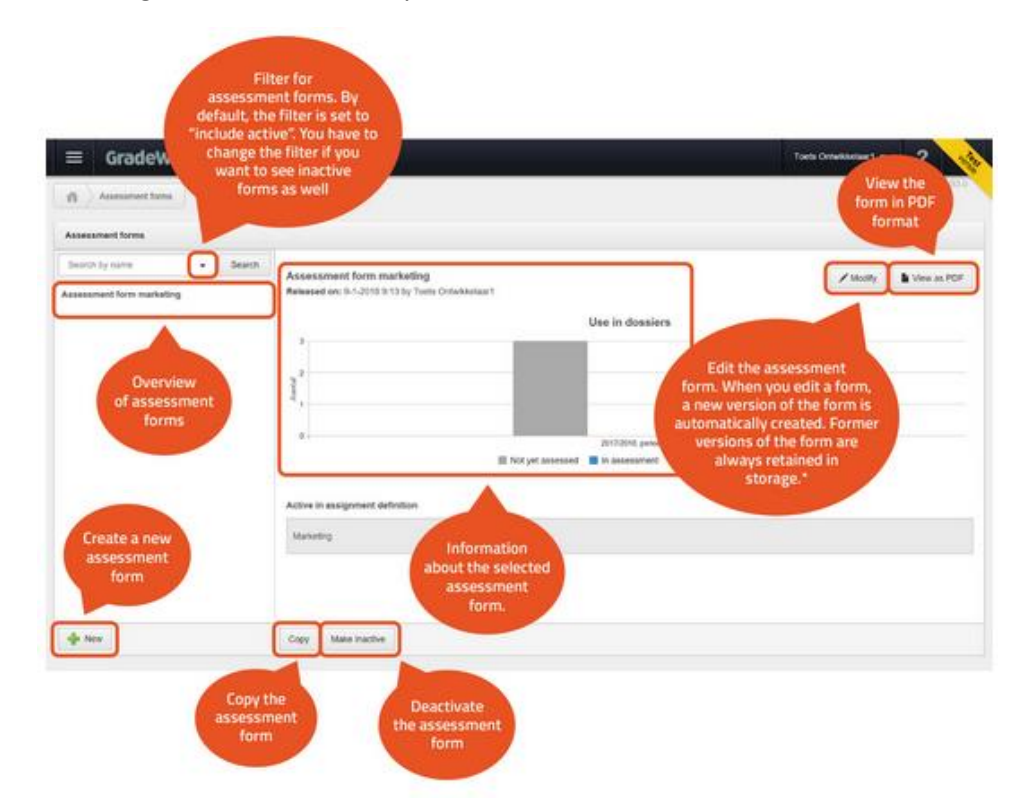

**\* New version of assessment form**

**When you start editing an existing assessment form, a new version of the assessment form is automatically created. Previous versions of the form are also visible in the overview.**

If you edit an assessment form that is currently in use, examiners who have to fill in the form will be asked for each student whether they want to use the original form or the modified one. The examiners determine which form they use. If the examiner chooses the new form, any answers already given on the old form will be lost.

## <span id="page-34-0"></span>Creating a new assessment form

As an assignment developer, you start by creating an assessment form in GradeWork. The assessment form is available while assessing the work handed in and is digitally filled out by the examiner.

You can link a single assessment form to each assignment definition. The step-by-step plan below shows you how to create an assessment form.

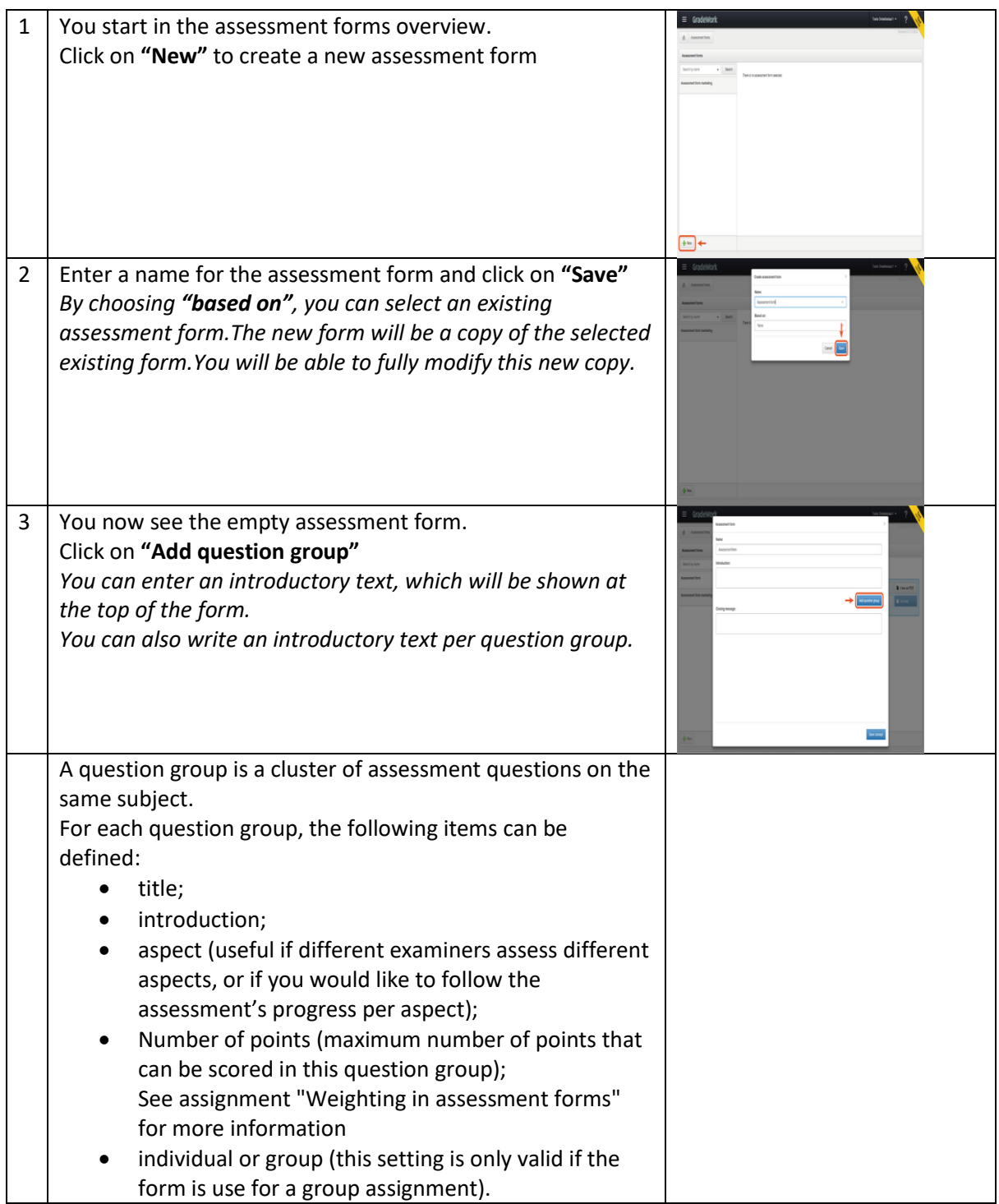

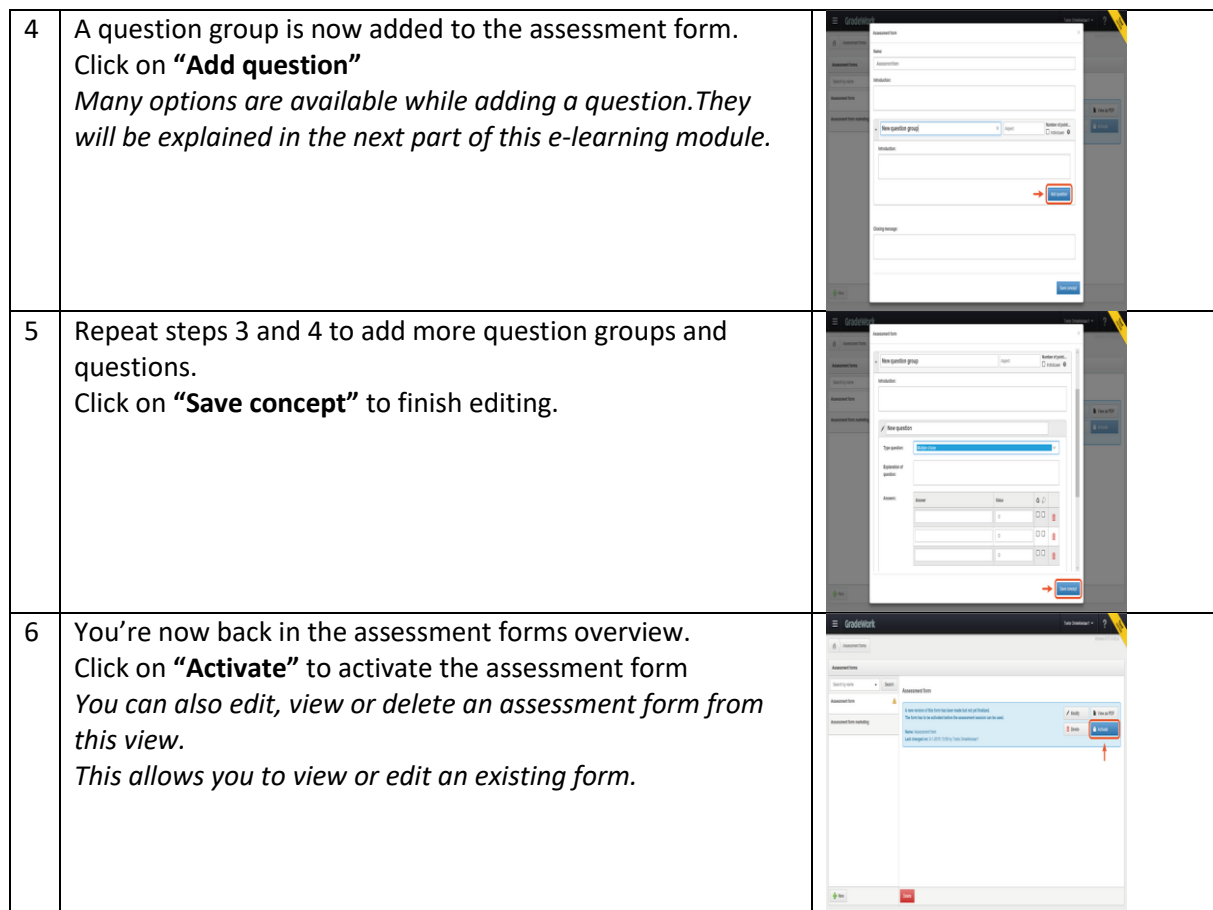

This assignment will be closed automatically after answering the practice question. Click on 'volgende' at the bottom right of the screen to continue.

## <span id="page-36-0"></span>Question type overview

Several different question types can be used in the assessment form. Each question type has its own specifications, but every question type allows you to:

- Weight (what is the weight of the question compared to other questions);
- Make the question mandatory; (attention: the examiner is notified when a mandatory question isn't answered, but GradeWork will not block the process).
- Space for explanation; (attention: explanations are never mandatory).

The overview below shows the different question types with an explanation of the available options.

#### <span id="page-36-1"></span>Open question

The examiner fills out the assessment in a text field.

#### **Additional information**

The assessor can write down additional information

#### **Explanation for question:**

The explanation is shown above the text field. The text can be marked up.

#### <span id="page-36-2"></span>Multiple choice: options shown horizontally

The examiner chooses one single answer from those available.

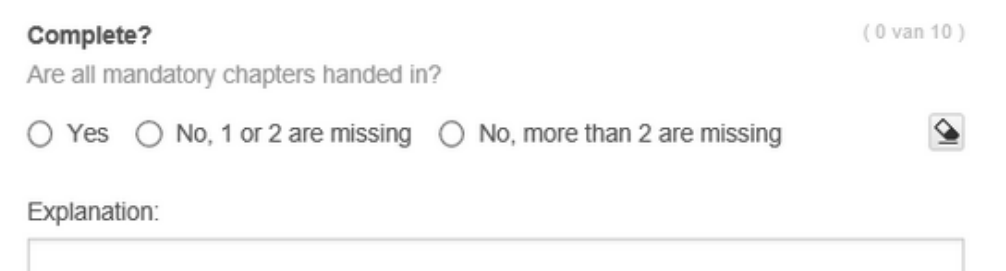

#### **Explanation for question:**

The explanation is displayed above the answer options. The text can be marked up.

**Answers:**

Answer – give the answer;

Value – give the value of the question (you can also assign a negative value);

Inadmissible – when this checkbox is checked, the assignment is inadmissible;

Knock-out – when this checkbox is checked, the answer is a knock-out criterion;

*You can add extra possible answers (by clicking on the button "Add answer") or remove possible answers (by clicking on the trash can next to a possible answer).*

<span id="page-37-0"></span>Multiple choice: options shown vertically

The examiner chooses one single answer from those available.

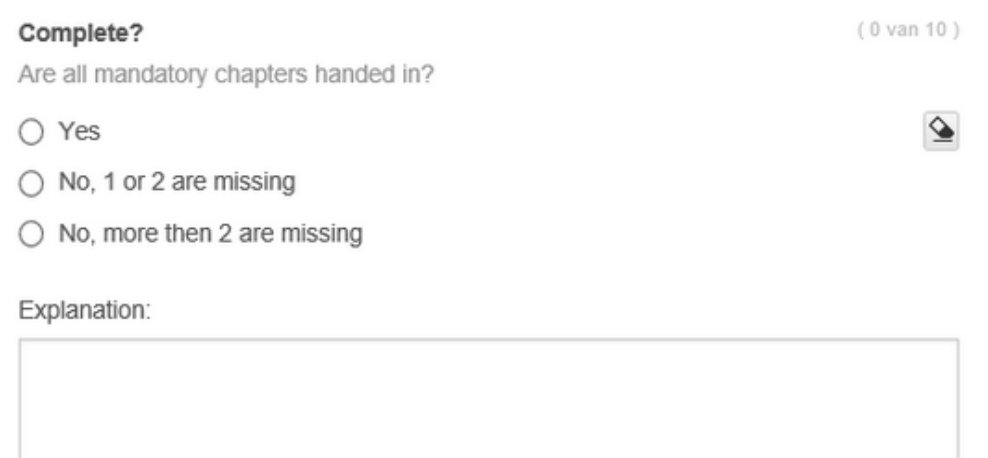

#### **Explanation for question:**

The explanation is displayed above the answer options. The text can be marked up.

**Answers:**

Answer – give the answer;

Value – give the value of the question (you can also assign a negative value);

Inadmissible – when this checkbox is checked, the assignment is inadmissible;

Knock-out – when this checkbox is checked, the answer is a knock-out criterion;

*You can add extra possible answers (by clicking on the button "Add answer") or remove possible answers (by clicking on the trash can next to a possible answer).*

#### <span id="page-37-1"></span>Multiple choice

The examiner chooses one or several answers from those available.

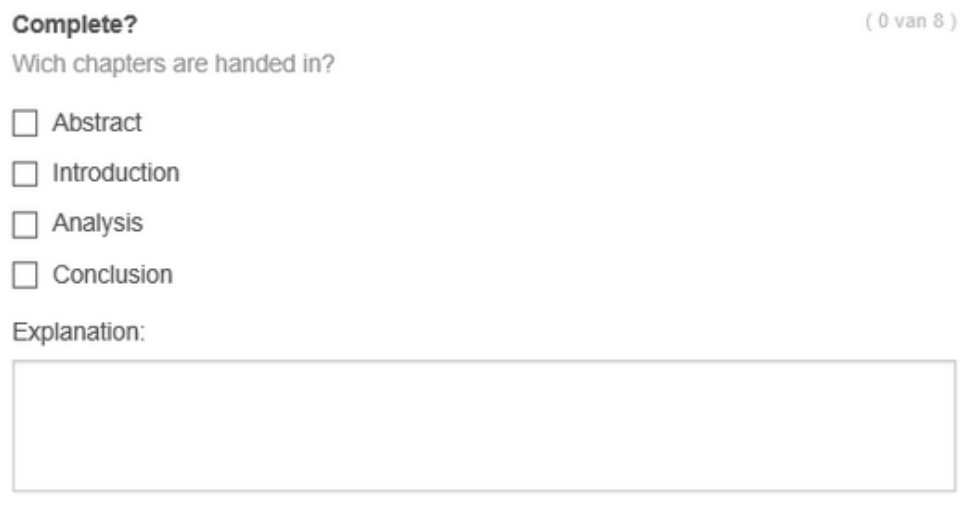

#### **Explanation for question:**

The explanation is displayed above the answer options. The text can be marked up.

#### **Answers:**

Answer – give the answer;

Value – give the value of the question (you can also assign a negative value);

Inadmissible – when this checkbox is checked, the assignment is inadmissible;

Knock-out – when this checkbox is checked, the answer is a knock-out criterion;

*You can add extra possible answers (by clicking on the button "Add answer") or remove possible answers (by clicking on the trash can next to a possible answer).*

#### <span id="page-38-0"></span>Assessment

The examiner gives a point value.

Lay-out

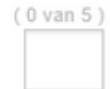

Give points for the lay-out (0-5)

#### Explanation:

#### **Explanation for question:**

The explanation appears next to the field where the examiner fills in the point value.

#### **Minimum input:**

The minimum point value given for this answer (which can be negative).

#### **Minimum input:**

The maximum point value for this answer.

#### <span id="page-38-1"></span>Rubric

The examiner chooses one single answer from those available.

## Complete?

 $(0$  van 5)

Are all mandatory chapters handed in?

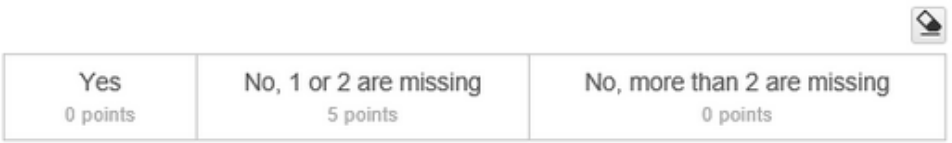

#### Explanation:

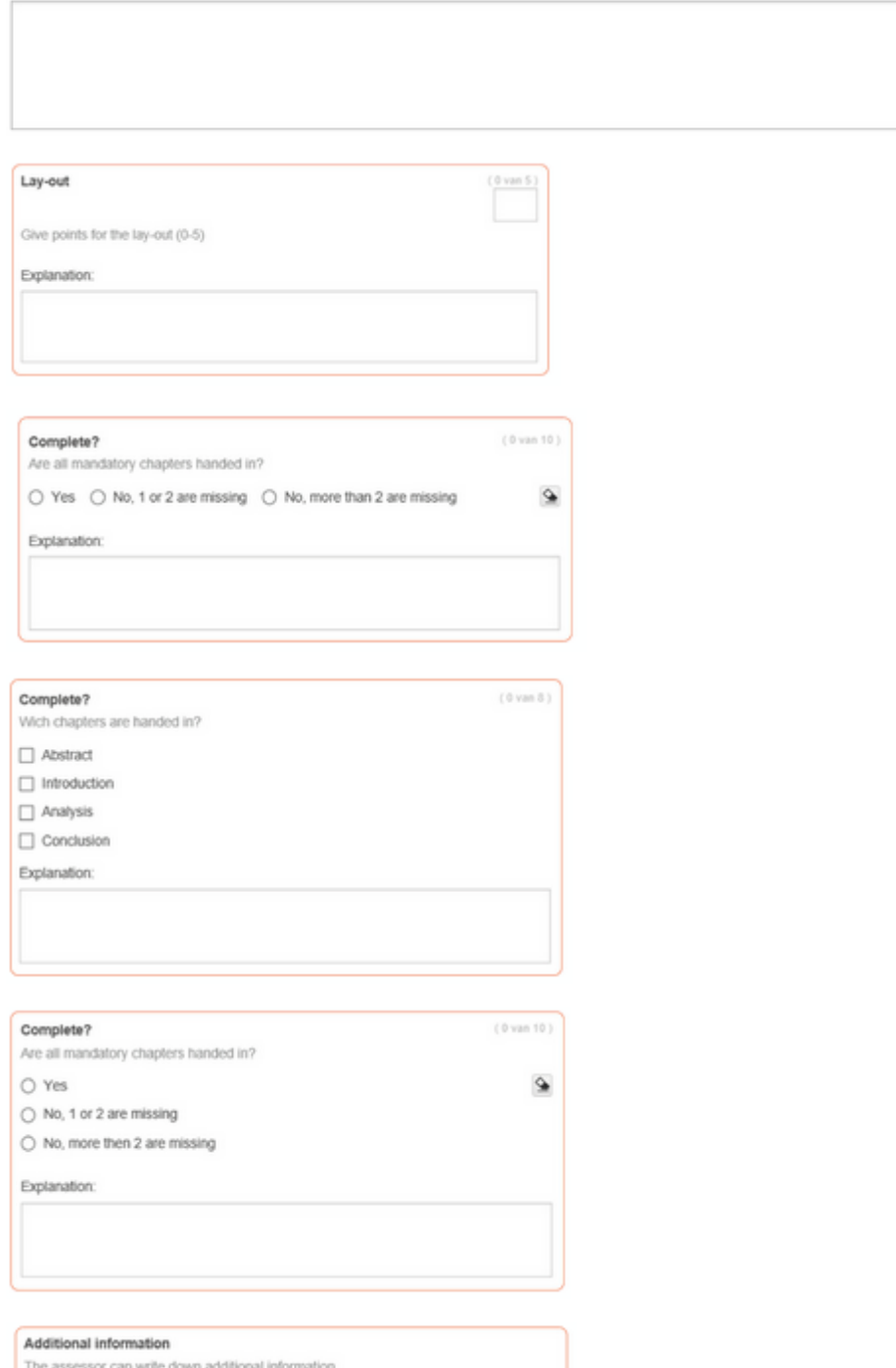

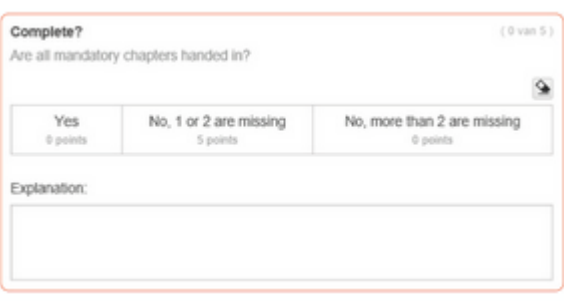

#### **Explanation for question:**

The explanation is displayed above the answer options. The text can be marked up.

#### **Answers:**

Answer – give the answer;

Value – give the value of the question (you can also assign a negative value);

Inadmissible – when this checkbox is checked, the assignment is inadmissible;

Knock-out – when this checkbox is checked, the answer is a knock-out criterion;

*You can add extra possible answers (by clicking on the button "Add answer") or remove possible answers (by clicking on the trash can next to a possible answer).*

This assignment will be closed automatically after answering the practice question. Click on 'volgende' at the bottom right of the screen to continue.

## <span id="page-41-0"></span>Weighting in assessment forms

While creating an assessment form, you can define weighting factors. Weighting can be set on two levels:

- 1. Question group
- 2. Question

Both levels are explained below.

#### **Question Group**

The point total defined for the question group is the total number of points that can be scored for the question group. The sum of the points for each question group is the total number of points that can be scored for the assessment form.

Each question in a question group also has a defined number of points. The sum total of the points of individual questions doesn't have to be the same as the number of points defined for the question group. The number of points a student gets for the question group is calculated based on the points scored for the questions.

*Example:*

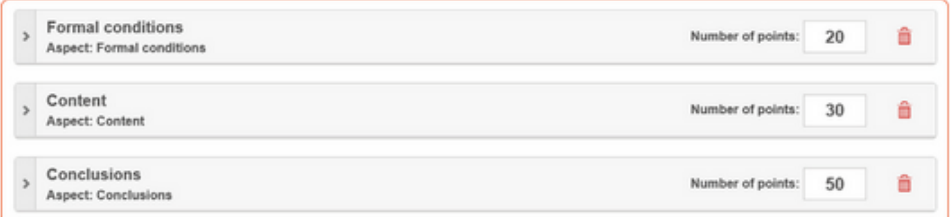

Within question group 1 (Conditions), there are three questions.

The student can score a sum of 30 points for these (see image below).

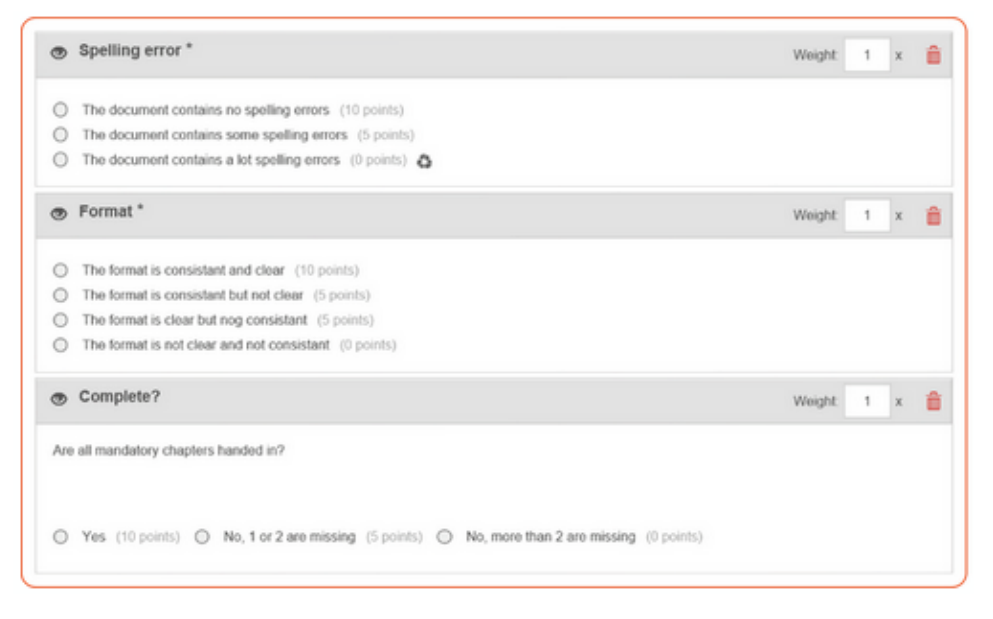

If the student scores 15 of the 30 points, that's a 50% score.

The maximum score (=100%) for the question group is 20 points.

So the student gets 50% of 20 = 10 points.

#### **Question**

For each question, you can define the weight of the question compared to the other questions in the question group. This influence the total points scored for the question group.

#### *Example:*

The image below shows a question group with 3 questions. The weight of each question is indicated.

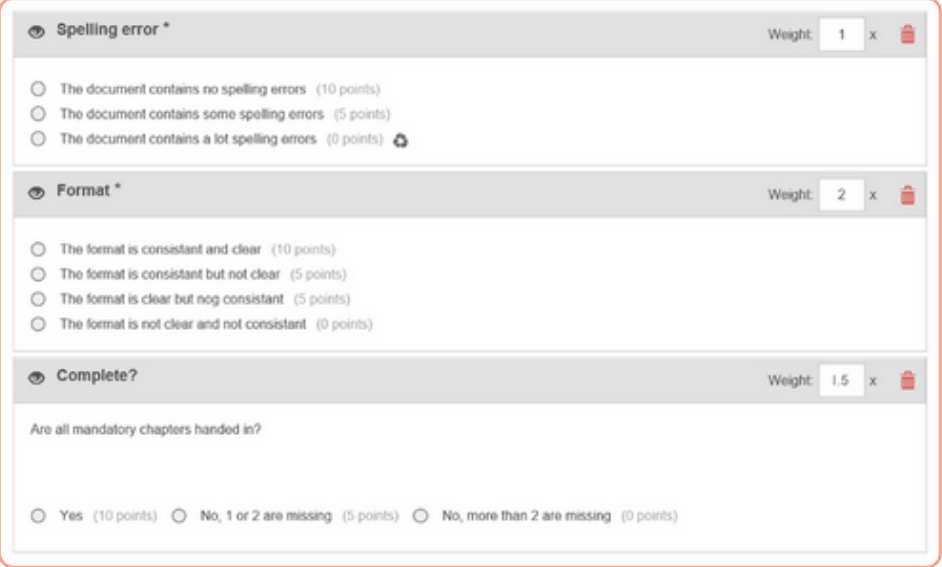

The total number of points that can be scored on the question group is:

Question 1:  $10 \times 1 = 10$  points

Question 2:  $10 \times 2 = 20$  points

```
Question 3: 10 x 1,5 = 15 points +
```
#### **Total: 45 points**

#### **Resume**

Below is another example, but now shown as a table.

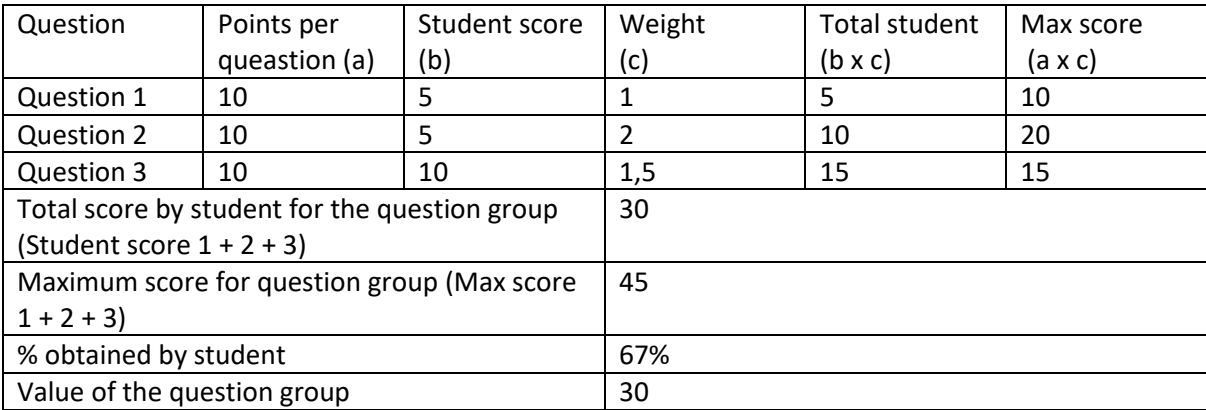

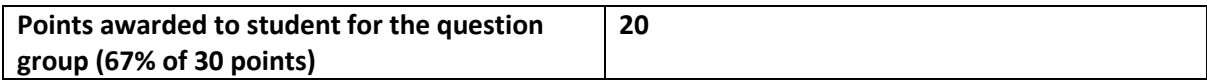

## <span id="page-44-0"></span>Assignment definition overview

After creating an assessment form, the assignment developer can start creating the assignment definition.

After clicking on the "Assignment Definitions" button in the dashboard, the following screen will appear.

The image shows the available options in this screen.

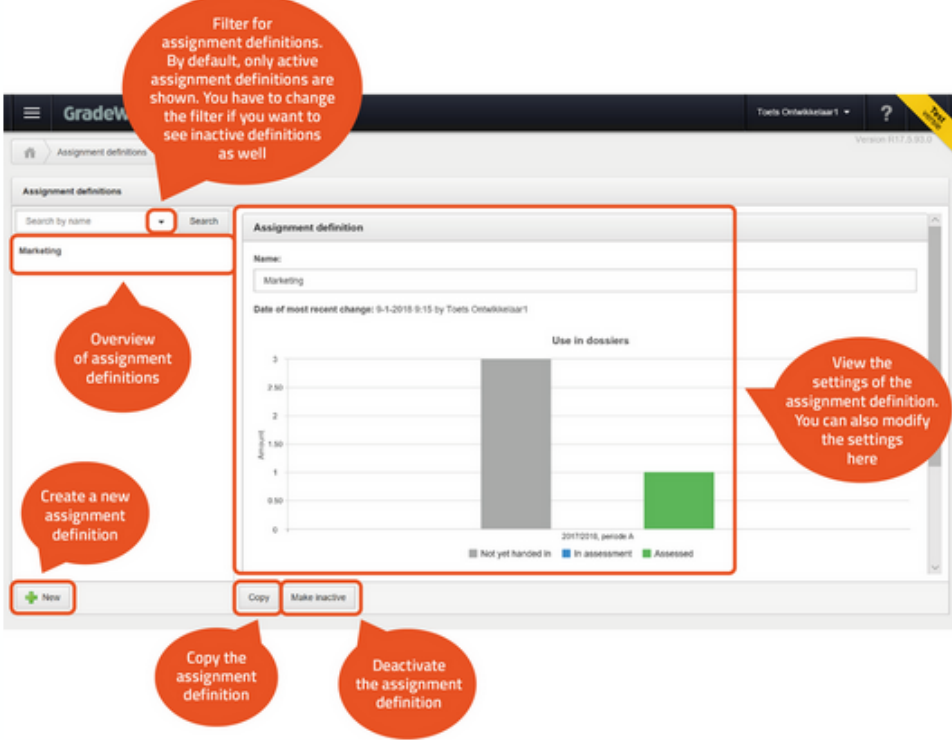

## <span id="page-45-0"></span>Creating a new assignment definition

As assignment developer, you will create an assignment definition in GradeWork. You will define the following items in the assignment definition.

- students' and examiners' rights;
- instructions for examiners and students;
- the step-by-step plan that must be followed;
- the document types that must be handed in;
- assessment form.

To be able to link an assessment form, the assessment form must have already been created and activated.

After finishing the assignment definition, the assignment coordinator can link it to an assignment group.

The step-by-step plan below shows you how to create an assignment definition.

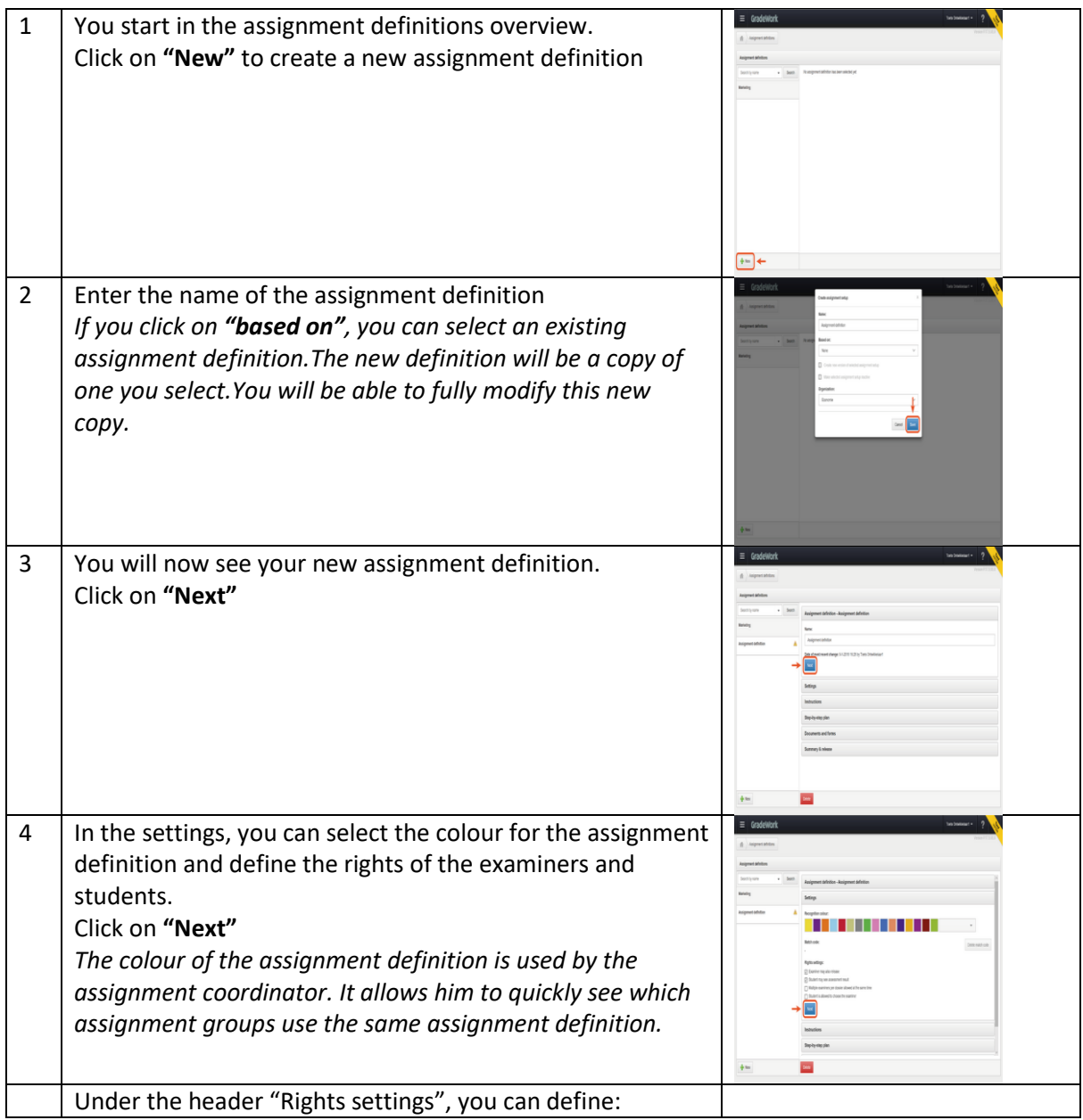

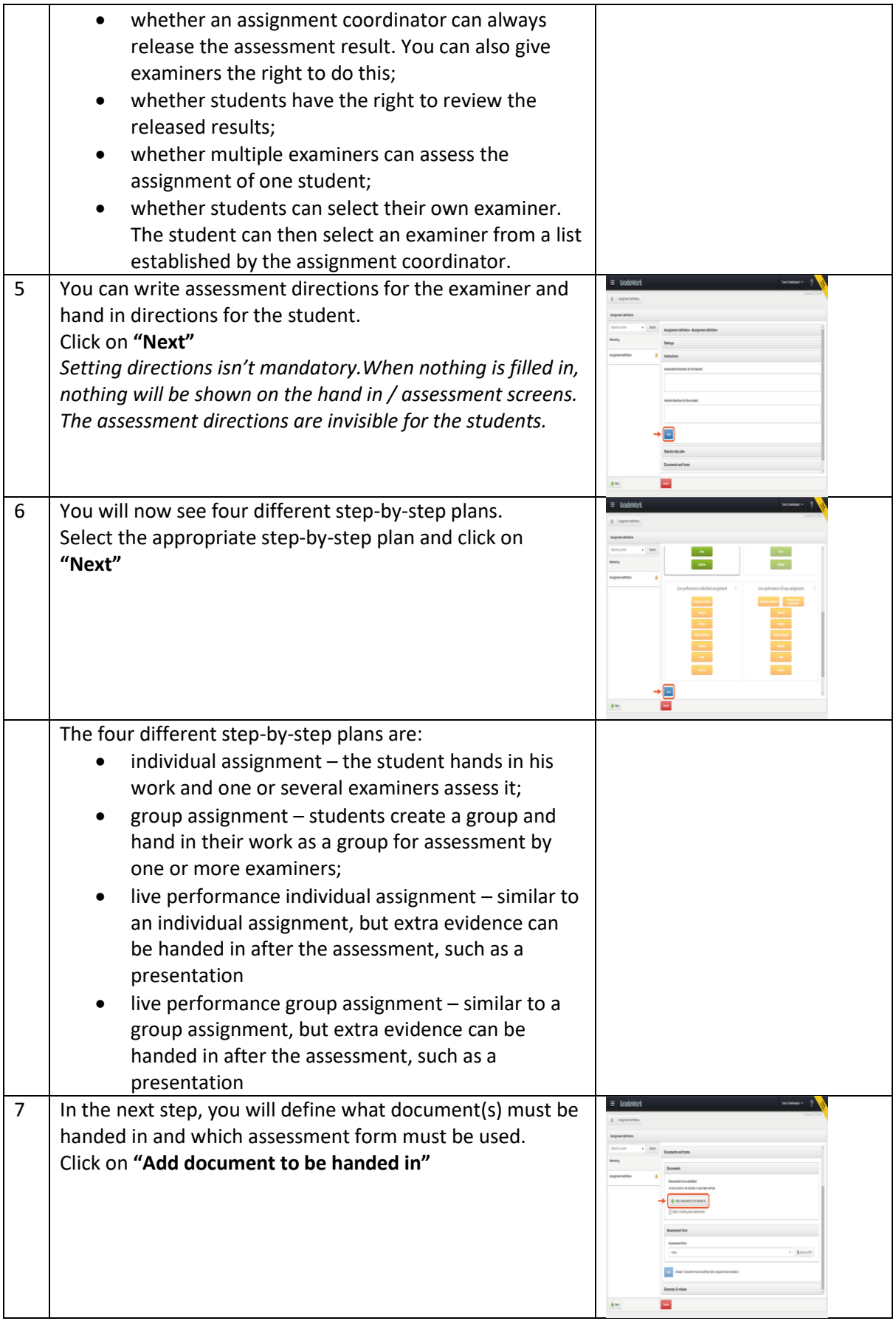

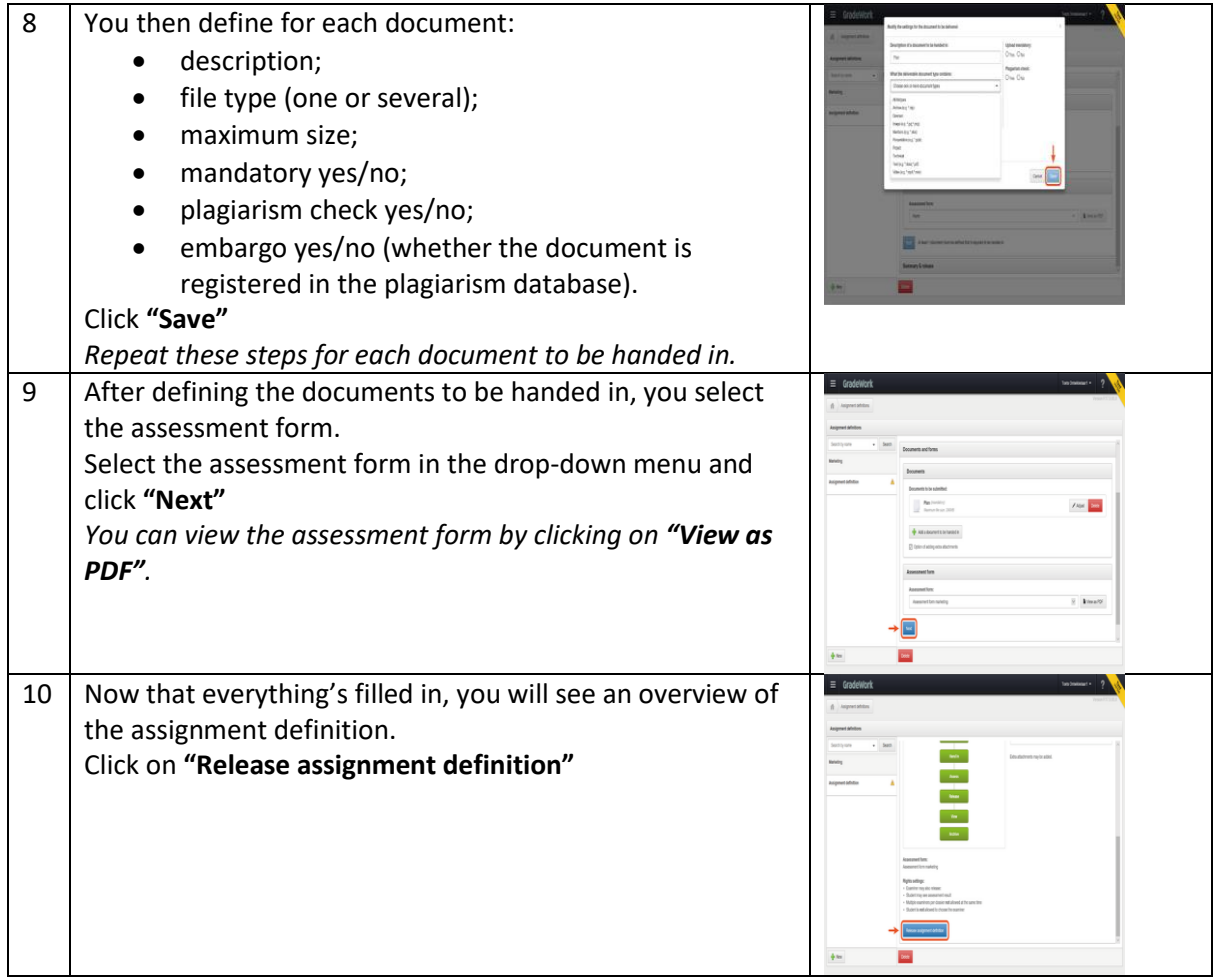

This assignment will be closed automatically after answering the practice question. Click on 'volgende' at the bottom right of the screen to continue.

## <span id="page-48-0"></span>Test your knowledge

In this assignment, you can test your knowledge about how to work with GradeWork. You will be asked five questions about various subjects with regards to GradeWork.

- Click on the 'Oefening' button to start the test immediately;
- The test will open in a new window;
- After answering the questions, you will see all the questions and answers.

Good luck!

## <span id="page-48-1"></span>Document history

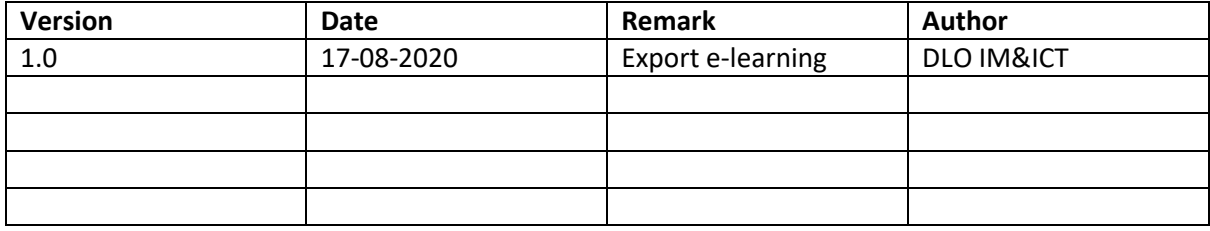